# **Rittal - The System.**

Faster - better - everywhere.

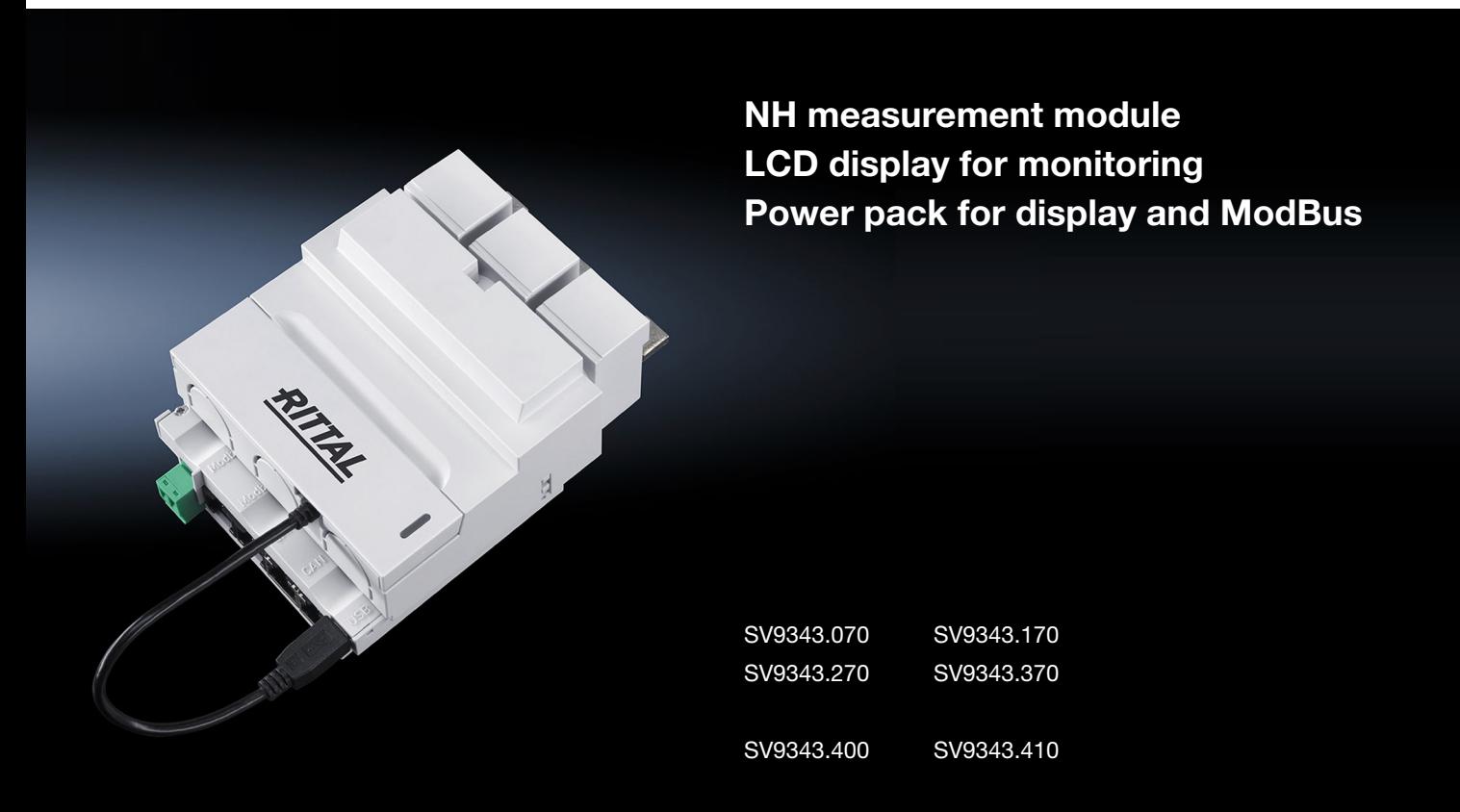

**Assembly and operating instructions**

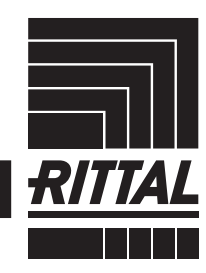

**ENCLOSURES** 

 $\cdot$  power distribution  $\overline{\phantom{a}}$ **CLIMATE CONTROL**  IT INFRASTRUCTURE SOFTWARE & SERVICES

# **Contents**

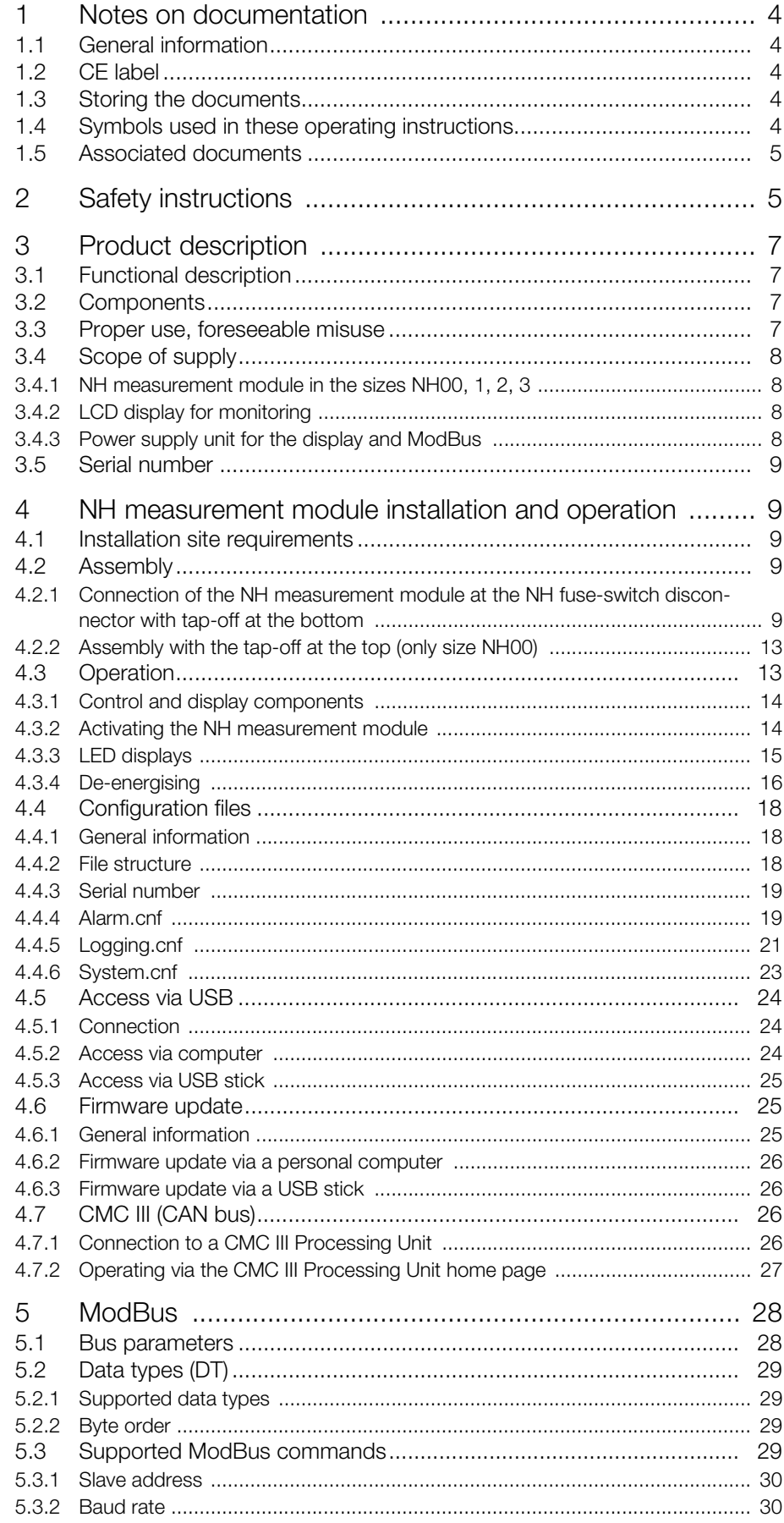

# **Contents**

**EN**

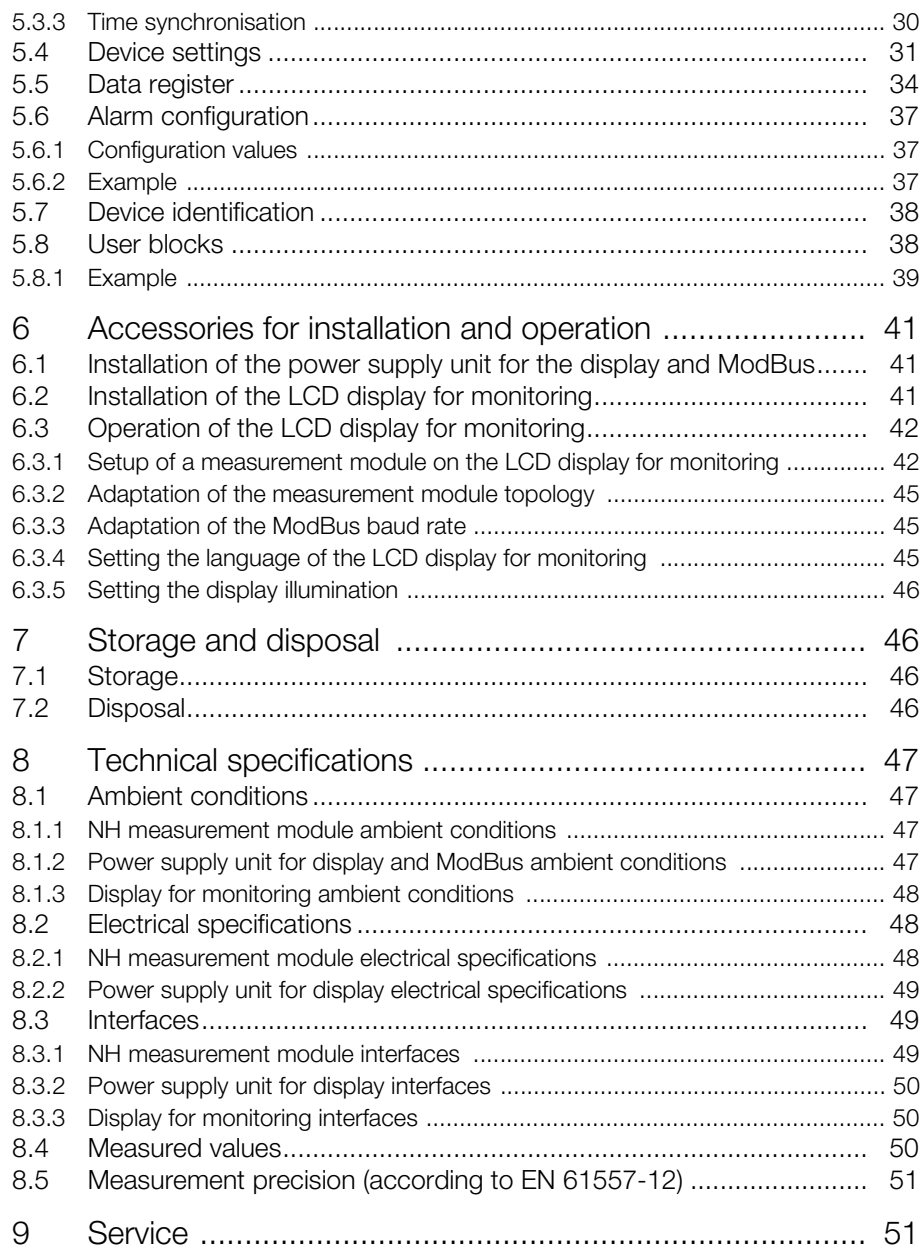

# <span id="page-3-0"></span>**1 Notes on documentation**

# <span id="page-3-1"></span>**1.1 General information**

The designation NH measurement module describes the associated NH measurement module in the appropriate size NH00, 1, 2 or 3.

The designation CMC III PU is the abbreviation for CMC III Processing Unit and CMC III Processing Unit Compact. If only one of these products is involved, this is indicated appropriately.

Software displays the NH measurement module, in particular in the CMC III PU, with the abbreviation SES (Smart Energy System).

# <span id="page-3-2"></span>**1.2 CE label**

Rittal GmbH & Co. KG confirms the conformity of the NH measurement module with the low-voltage regulation 2014/35/EU and with the EMC directive 2014/ 30/EU. A corresponding declaration of conformity has been issued and can be downloaded from the Rittal home page.

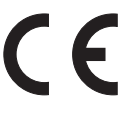

### <span id="page-3-3"></span>**1.3 Storing the documents**

The assembly and operating instructions as well as all other applicable documents are an integral part of the product. They must be issued to everyone who works with the unit and must always be available and on hand for the operating and maintenance personnel.

# <span id="page-3-4"></span>**1.4 Symbols used in these operating instructions**

The following symbols are used in this documentation:

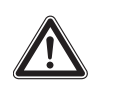

# **Danger!**

**Hazardous situation which will result in death or serious injury if the instructions are not followed.**

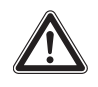

#### **Warning!**

Note:

**Hazardous situation which may lead to death or serious injury if the instructions are not followed.**

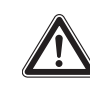

# **Caution!**

**Hazardous situation which may lead to (minor) injuries if the instructions are not followed.**

Identification of situations that can lead to material damage.

■ This symbol indicates an "action point" and shows that you should perform an operation or procedure.

#### <span id="page-4-0"></span>**1.5 Associated documents**

- NH measurement module assembly instructions
- CMC III Processing Unit / CMC III Processing Unit Compact assembly, installation and operating instructions

The associated documents can be downloaded from the http://rittal.com home page.

# <span id="page-4-1"></span>**2 Safety instructions**

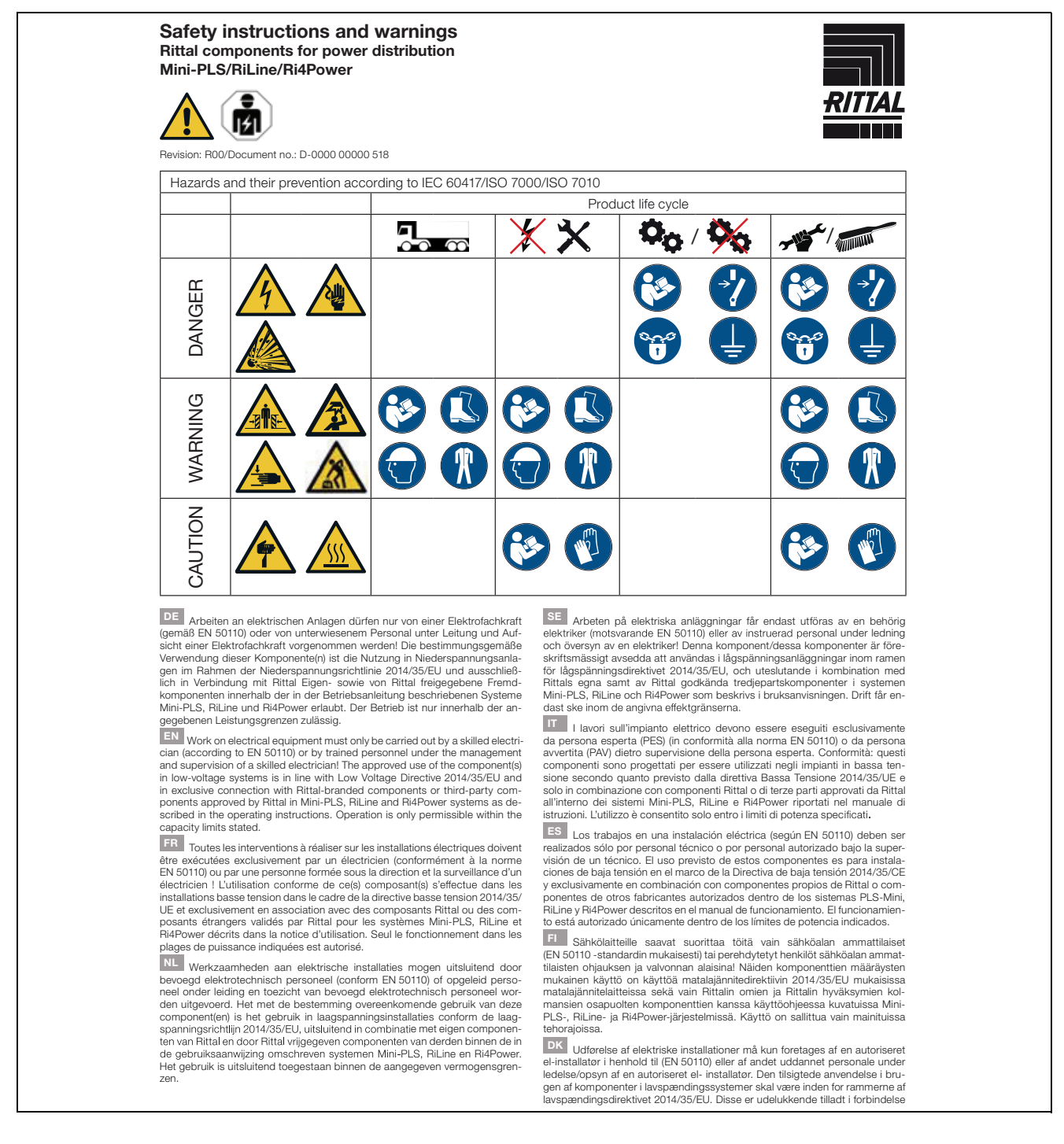

Note:

# 2 Safety instructions

med Rittal komponenter eller af Rittal godkendte tredjeparts komponenter<br>som beskrevet i brugervejledningerne for systemer såsom Mini-PLS, RiLine<br>samt Ri4Power. Brugen er kun tilladt inden for de angivne effektivitetsbegrænsninger.

IE I gcomhréir le EN 50110, níor cheart d'aon duine seachas leictreoir oilte, Lecombréir le EN 50110, níor cheart d'aon duine seachas leictreoir oilte, nó pearsanra oilte faoi bhainisteoireacht agus maoirseacht leictreora oilte, obait a dhéanamh ar threalamh leictreacht Tá an chomhpháirtívha comhphá Ri4Power de réir mar a thuairiscítear sna treoracha oibriúcháin. Ní cheadaítear oibriú ach amháin laistigh de na teorainneacha acmhainne a shonraítear

PL Prace przy urządzeniach elektrycznych mogą być wykonywane wy-<br>łącznie przez elektryków (wg EN 50110) lub przez przeszkolony personel<br>pod kierownictwem i nadzorem elektryka. Użycie zgodne z przeznaczeniem<br>pod kierownictw tylko w instalacjach niskiego napięcia w ramach dyrektywy niskonapięciowej<br>2014/35/WE. Dozwolone wyłączenie w połączeniu z własnymi oraz z dopusz-2014/02/2012 - Maxwolvie wyspaceme w połączeniu z wiesnymi oraz z otposzczynymi przez Rittal komponentami innych producentów w ramach opisanych<br>w instrukcji eksploatacji systemów Mini-PLS, RiLine i Ri4Power. Użytkowanie je

37 Práce na elektrických zařízeních smí provádět jen kvalifikovaný elektrikář (podle normy ČSN EN 50110) nebo zaškolený personál pod vedením a dozorem kvalifikovaného elektrikářel Použití tohoto komponentu (těchto komponentů) je dovoleno v souladu se stanoveným účelem, který odpovídá použití<br>v nízkonapěťových zařízeních v rámci směrnice o nízkém napětí 2014/35/EU a v rízkouraljetovyci i zauzemucí v riamicí sintem polizkehri napení s vlastními komponenty společnosti Rittal a komponenty<br>cizích výrobců, které schválila společnost Rittal, v systémech Mini-PLS, RiLine<br>a Ri4Power, definova

ВС Дейностите по електрическите съоръжения трябва **EXAMPLE TO DESCRIP TO DESCRIP TO DESCRIPT TO A REPLACE AND TRANSPORTED TO A THOTOGRAPH INCOLLED THE THAT THE TO THE THAT THE PRESENTATION INTO THE DESCRIPTION INTO THE MANUSCRIPT OF THE VALUATION OF DESCRIPTION CHANGE AN** рамките на посочените мощностти.

имими в напоследние мощенских допускается проводить только специалистам по электрике (согл. EN 50110) или обученному персоналу под надарорм специалиста по алектрике (сист. EN 50110) или обученному персоналу под недарорм с  $\mu$ о-ромотикал о чеогностили о другостили по половодительно с собственными политических компонительно в сочетании с собственными и советании с собственными и с собственными и с собственными и с собственными и с собствен 

**GR** Οι εργασίες σε ηλεκτρικές εγκαταστάσεις επιτρέπεται να εκτελούνται<br>Πάντυπο το συναδευτίσει Συναστελέτε (πύσταστα το ΕΝΕΟ110) ή στόσεια μόνον από εκπαιδευμένο ηλεκτρολόγο (σύμφωνα με το EN 50110) ή από προμόνον από εκπαιδευμένο ηλεκτρολόγο (σύμφωνα με το EN 50110) ή από προ-<br>σωπικό που έχει λάβει σχετική ενημέρωση και εργάζεται υπό τη διεύθυνση<br>και επίβλεψη ηλεκτρολόγου! Προβλεπόμενη θεωρείται η χρήση αυτού(ων)<br>του(των) εξ

RO Lucrările la instalațiile electrice pot fi realizate numai de un electrician Cucrarie la instalațiile electrice por în realizate numai de un electrician calificat (conform EN 50110) sau de personal instruit, sub îndrumarea și supra-<br>vegherea unui electrician calificat! Utilizarea conformă cu destin si Ri4Power. Operarea este permisă numai între limitele de putere specificate.

THE Radove na elektroinstalacijama smije provoditi samo elektrotehničar<br>
sistema in elektroinstalacijama smije provoditi samo elektrotehničar<br>
(sukladno normi EN 50110) ili kvalificirano osoblje pod nadzorom elektroteh-

# RITTAL GmbH & Co. KG

**ENCLOSURES** 

Postfach 1662 · D-35726 Herborn Phone: +49(0)2772 505-0 · Fax: +49(0)2772 505-2319<br>Phone: +49(0)2772 505-0 · Fax: +49(0)2772 505-2319<br>E-Mail: info@rittal.com · www.rittal.com

**ERIEDHELM LOH GROUP** 

ničara! Namjenska uporaba tih komponenti je uporaba na niskonaponskim<br>instalacijama sukladno Direktivi o električnoj opremi namijenjenoj za uporabu<br>unutar određenih naponskih granica 2014/35/EU i isključivo s komponentama<br> te su navedene u uputama za uporabu opisanih sustava Mini-PLS, RiLine Ri4Power. Rad je dozvoljen samo unutar navedenih ograničenja učinkovitosti.

Tau Az elektromos berendezéseken és eszközökön történő munkavégzést csak (az EN 50110 szerinti) elektromos szakember, vagy elektromos szakember<br>Last (az EN 50110 szerinti) elektromos szakember, vagy elektromos szakember<br>Ko berendezésekre vonatkozó irányelv szerinti kisfeszültségű berendezésekber bereindezessene voltativuzo iraliyety szerinti kisteszültegegi belentidezessenberi<br>történő felhasználás, és kizárólag a Rittal saját gyártmányú, illetve a Rittal<br>által jóváhagyott más gyártmányú komponensekkel együtt, az ü mazás megengedett. Az üzemeltetés csak a megadott teljesítményhatárokon<br>belül megengedett. Az üzemeltetés csak a megadott teljesítményhatárokon

LT Darbus su elektriniais įrenginiais gali atlikti tik kvalifikuotas elektrikas aarilisti turemais jenejaniais gali autikti tik kvalinkuotas elektrikas.<br>(pagal EN 50110) arba apmokyti darbuotojai vadovaujant ir prižiūrint kvalifikuotam elektrikui! Šis (-ie) komponentas (-ai) yra naudojamas žemos įtamp

EE Elektriseadmetega tohivad töötada ainult kvalifitseeritud spetsialistid (standardi EN 50110 järgi) või teised töötajad nende juhtimise ja järelevalve<br>all! Komponendi/komponentide kasutamine kirjeldatud süsteemides on lubaain rompomenoivavoimpomentue kasuaimine kirjeidettud susteeminets on tuoden.<br>tud kooskõlas madalpingedirektiiviga 2014/35/EL ja üksnes Rittali või Rittali<br>poolt heakskiidetudkomponentidega kasutusjuhendi järgi, Mini-PLS, R

LV Darbus ar elektroiekārtām drīkst veikt tikai elektriķi (saskaņā ar standartu EN 50110) vai apmācīti darbinieki elektrika vadībā un uzraudzībā! Šos komiu - voi noy vai apinabini ausimiente eiestinista vaima laikanta ar Zemsprieguma<br>direktīvu 2014/35/ES un tikai kopā ar Rittal ražotajiem vai Rittal atļautajiem citu<br>ražotajiem vai Rittal atlautajiem vai Rittal ražotajiem v

SI Dela na električnih inštalacijah lahko izvajajo samo usposobljeni strokovniaki za elektrotehnična dela (v skladu s standardom EN 50110) ali izučeno osebie pod vodstvom in nadzorom usposobljenih strokovniakov za elektroteh osebje pod vodstvom in nadzorom usposobljenih strokovnjakov za elektrofehina delal Te komponente so namenjene uporabi v nizkonapetostnih inštala-<br>cijah v skladu z direktivo 2014/35/EU o električni opremi, ki je načrtovana zmogljivosti.

zmogywosu.<br>
Si Práce na elektrických zariadeniach smie vykonávať len kvalifikovaný<br>
Si Práce na elektrických zariadeniach smie vykonávať len kvalifikovaný<br>
delektrikár (podľa EN 50110) alebo vyškolený personál pod vedením povolená len v rámci stanovených výkonových limitov.

PT O trabalho efetuado em sistemas elétricos deve ser feito por eletricistas Contrabalho efetuado em sistemas elétricos deve ser feito por eletricistas autorizados e especializados (de acordo com a norma EN 50110) ou por técnicos cos trabalhando sob supervisão l<br>Os componentes (s) podem ser utiliza no devido manual de instruções. Somente é permitido utilizar o equipamento na faixa de potência permitida.

MT Xogħol fuq apparat tal-elettriku jista' jsir biss minn elektrixin imħarreġ Sant EN 50110) jew minn persunal inharreg taht il-gestjoni u s-supervizijoni u s-supervizijoni ta' elektrixin inharregi. L-użu approvat tal-komponent(i) huwa f'sistemi ta'<br>ta' elektrixin imharregi. L-użu approvat tal-kompo vanagy baxx b mod komponenti tad-ditta Ritta jew ma' komponenti ta' parti<br>b'rabta esklussiva ma' komponenti tad-ditta Ritta jew ma' komponenti ta' parti<br>terza approvati minn sistemi ta' Rittal Mini-PLS, RiLine u Ri4Power k

B00/D-0000.00000.518

POWER DISTRIBUTION CLIMATE CONTROL TI INFRASTRUCTURE SOFTWARE & SERVICES

For further information: www.rittal.com

**EN**

# <span id="page-6-0"></span>**EXECUTE:**<br> **ENR ENR**

# <span id="page-6-1"></span>**3.1 Functional description**

The NH measurement module is an accessories product for Rittal NH fuseswitch disconnectors for measuring, acquiring and evaluating electrical performance data.

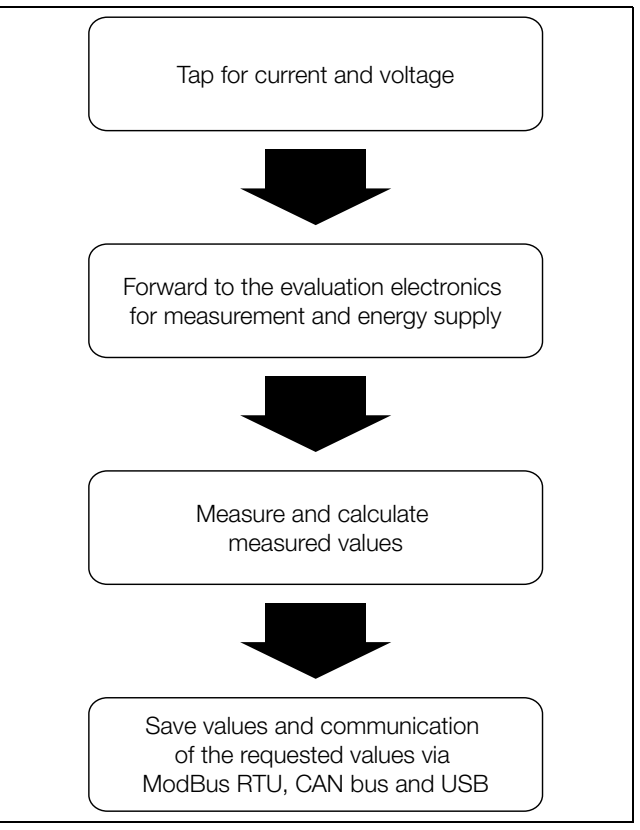

Fig. 1: NH measurement module functional description

#### <span id="page-6-2"></span>**3.2 Components**

The unit consists of a base unit and a contact hazard protection cover. The base unit contains the measurement electronics, 3 power converters, 3 voltage taps (integrated), 2 status LEDs and the following connections:

- 2 x CAN bus (looped-through)
- 2 x ModBus (looped-through)

Note:

- USB connection
- 2-pole connector (N or L2+N jumper)
- 3 conductor connections (frame terminals)

The contact hazard protection cover consists of the cover, a fibre-optic conductor, a flap and an enclosed fastened USB cable.

#### <span id="page-6-3"></span>**3.3 Proper use, foreseeable misuse**

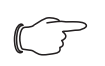

The NH measurement module is a class A device that can cause radio interference in residential areas. In such cases, the operating company may be asked to implement appropriate measures.

To ensure proper use of the unit with the CMC III PU, mount the provided ferrite between the CMC III PU and the NH measurement module.

The NH measurement module in accordance with the functional description (see section [3.1](#page-6-1) "[Functional description](#page-6-1)") is an electrical testing and measuring instru-

# 3 Product description

**EN**

ment, and permitted for use only in the combination shown as row in the following table:

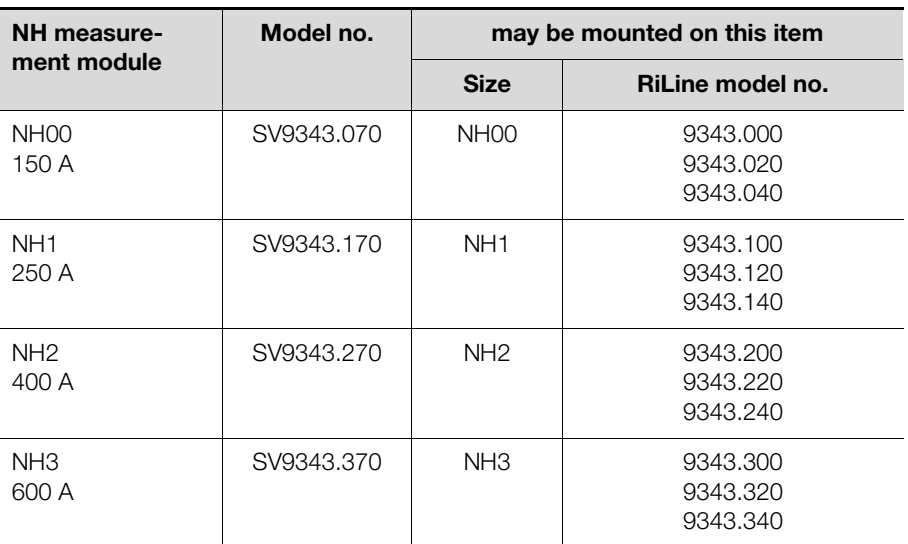

Tab. 1: Permitted combinations

The LCD display for monitoring (SV9343.410) is used for the configuration and the direct display of the instantaneous values and may be operated only with the associated power supply unit for the display and ModBus (SV9343.400) on all sizes of the NH measurement module.

#### <span id="page-7-0"></span>**3.4 Scope of supply**

#### <span id="page-7-1"></span>**3.4.1 NH measurement module in the sizes NH00, 1, 2, 3**

The SV9343.070, SV9343.170, SV9343.270, SV9343.370 items cover the following scope of supply:

- NH measurement module in the appropriate sizes NH00, 1, 2 or 3
- Shortened contact hazard protection cover
- 2-pole connector with preassembled jumper
- 2-pole connector with attached contact for the N connection
- Assembly instructions
- Safety instructions
- Second type plate with serial number
- Ferrite for use with CMC III

### <span id="page-7-2"></span>**3.4.2 LCD display for monitoring**

The SV9343.410 item covers the following scope of supply:

- LCD display with RJ 11/12 socket
- RJ 12 cable, length 2 m
- Assembly instructions
- Safety instructions

#### <span id="page-7-3"></span>**3.4.3 Power supply unit for the display and ModBus**

The SV9343.400 item covers the following scope of supply:

- Power supply unit for the display and ModBus with two RJ 45 sockets, RJ 11/ 12 socket, 2-pole mains connection socket
- Adaptor cable with one RJ 45 connector and one RJ 45 socket
- 2-pole mains connection connector
- Assembly instructions
- Safety instructions

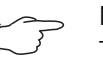

### Note:

The supplied adaptor cable changes the pin assignment of the connectors. The adaptor must be used in accordance with the description in section [6.1](#page-40-1) "[Installation of the power supply unit for the](#page-40-1)  [display and ModBus](#page-40-1)".

# <span id="page-8-0"></span>**3.5 Serial number**

The serial number of the unit is required for the configuration. The serial number can be found on the type plate located on the left-hand side of the NH measurement module. The serial number can also be found on the additional type plate included with the delivery.

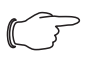

# Note:

The serial number shown in the CMC III PU is not relevant for configuration via USB and ModBus. Please use the serial number found on the type plate.

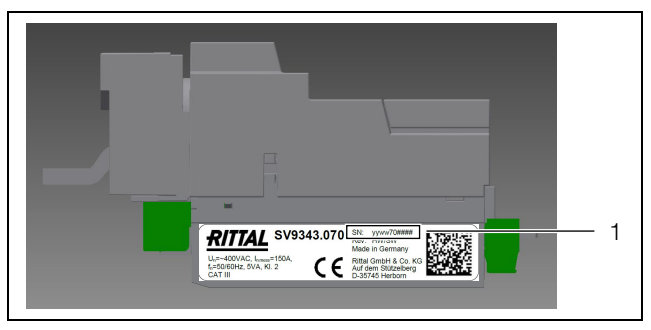

Fig. 2: Type plate

**Key**

Serial number position

# <span id="page-8-1"></span>**4 NH measurement module installation and operation**

The NH measurement module must be assembled in accordance with the provided assembly instructions (see section [4.2](#page-8-3) ["Assembly"](#page-8-3)), the safety instructions (see section [2](#page-4-1) "[Safety instructions](#page-4-1)") and the proper use (see section [3.3](#page-6-3) ["Proper](#page-6-3)  [use, foreseeable misuse](#page-6-3)").

### <span id="page-8-2"></span>**4.1 Installation site requirements**

To ensure the correct functioning of the unit, the installation site conditions for the unit specified in section [8](#page-46-0) "[Technical specifications](#page-46-0)" must be observed.

### **Electromagnetic interference**

The unit is interference immune in accordance with EN 61000-6-2, the emitted interference in accordance with EN 61000-6-4.

### <span id="page-8-3"></span>**4.2 Assembly**

#### <span id="page-8-4"></span>**4.2.1 Connection of the NH measurement module at the NH fuseswitch disconnector with tap-off at the bottom**

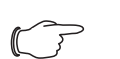

Note:

For torque details, refer to the connection terminals of the associated module.

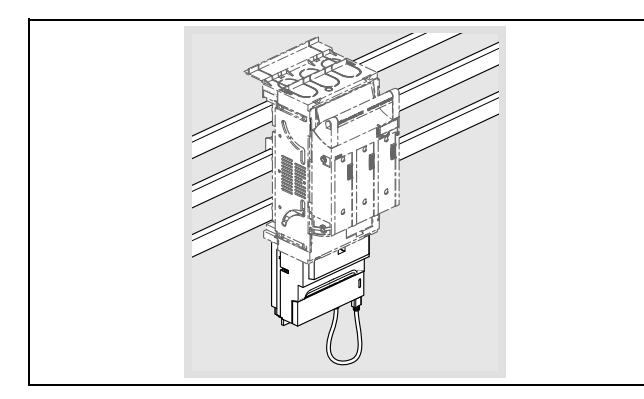

**Use a screwdriver to unlock the protective cover of the NH measurement mod**ule and remove it.

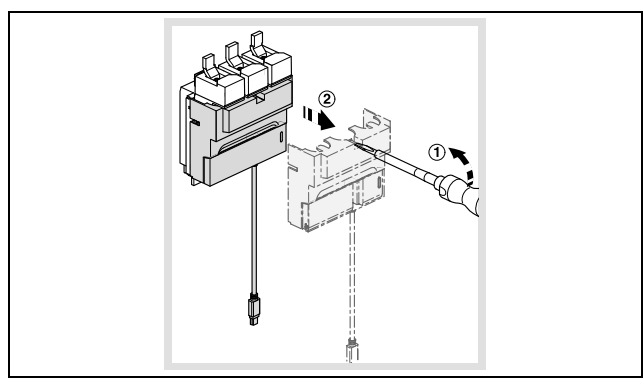

Open the safety seating of the NH fuse-switch disconnector and remove it.

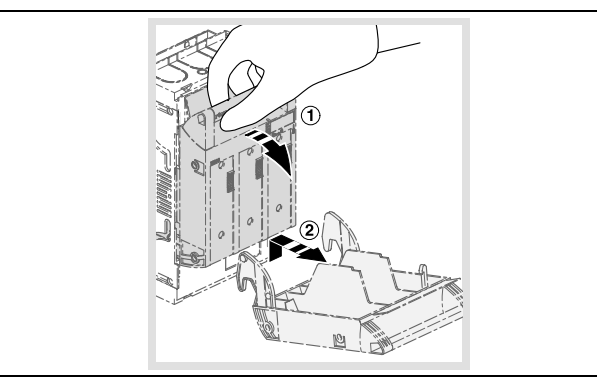

Use a screwdriver to unlock the contact hazard protection cover and then remove it.

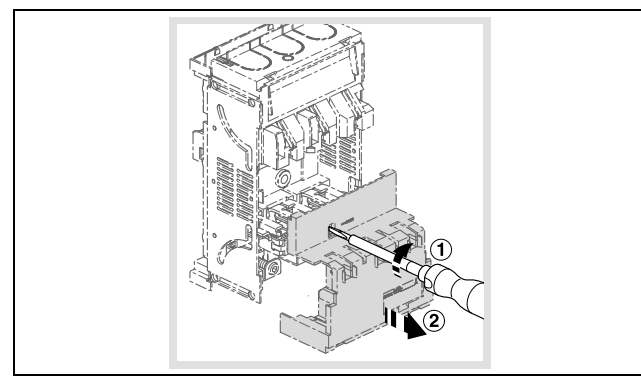

 Fasten the contact hazard protection cover by snapping-in at the top and bottom end of the NH fuse-switch disconnector. Place the provided shortened contact hazard protection cover for the NH measurement module at the side to which it is connected.

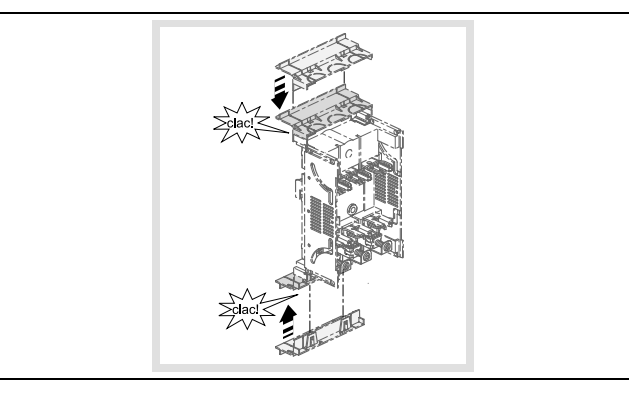

■ Push the NH measurement module with the connection conductors into the frame terminals of the NH fuse-switch disconnector and fasten it with the prescribed tool and torque.

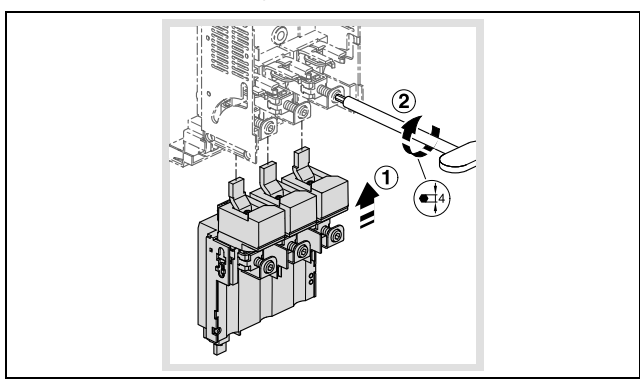

 Snap-in the contact hazard protection cover of the NH fuse-switch disconnector.

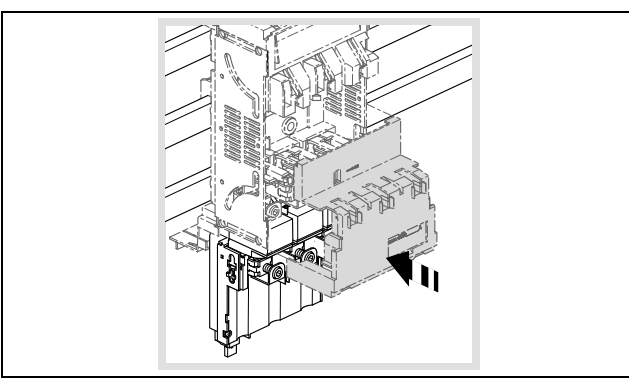

■ Snap-in the safety seating of the NH fuse-switch disconnector and close it.

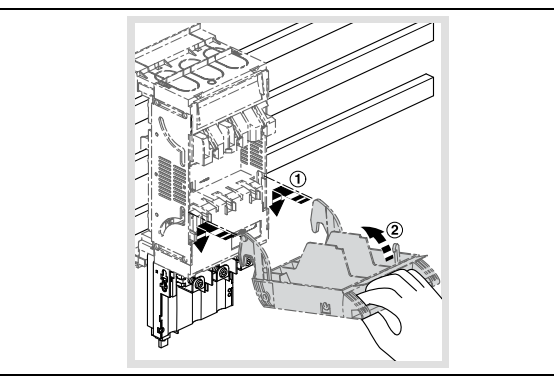

Use an appropriate tool to break out the covers of the conductor passage at the tap-off side of the NH measurement module and dispose of them appropriately.

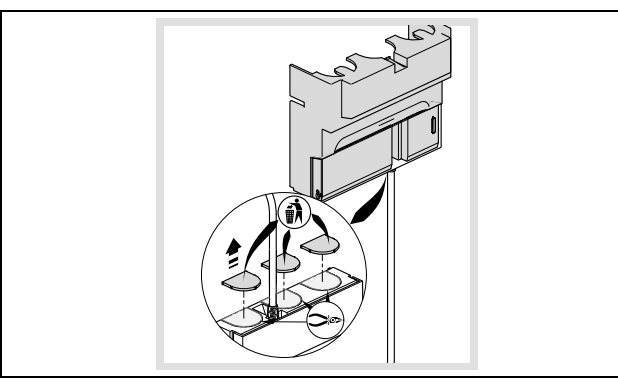

 After connecting the tap-off cable, snap the protective cover of the NH measurement module on again.

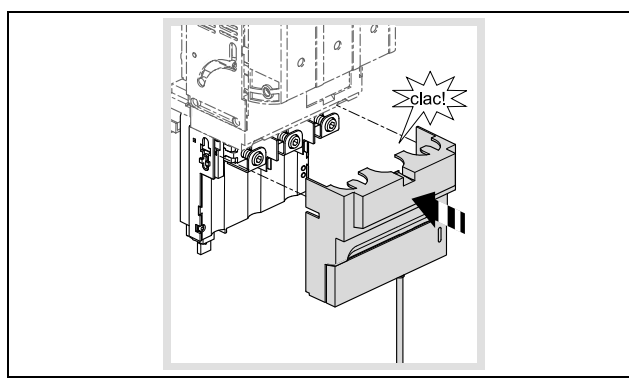

 Insert the mini-USB connector in the socket at the lower right on the NH measurement module.

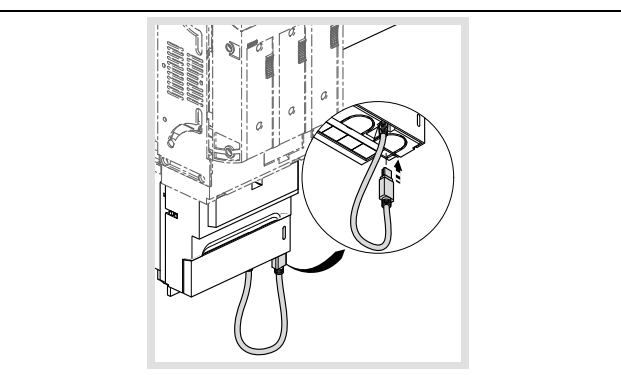

■ For a three-conductor system, you must insert the 2-pin connector provided with the 2-pin connection jumper in the socket.

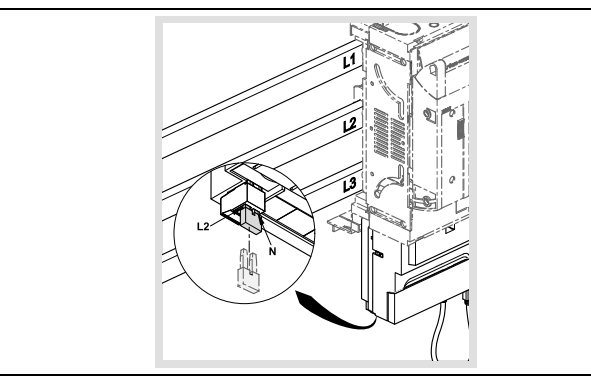

 For a four-conductor system with neutral conductor, you must insert the connector without jumper and connect the connection pin marked "N" with the neutral conductor busbar using a 1.5 mm² cable.

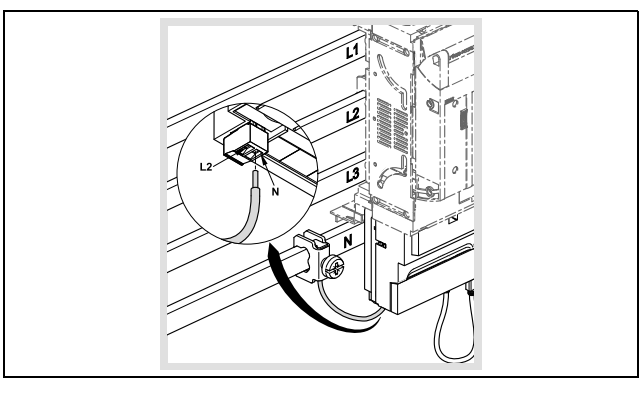

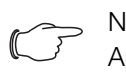

Note:

Appropriate conductor protective terminals are described in the "RiLine accessories" area of the current Rittal manual.

### <span id="page-12-0"></span>**4.2.2 Assembly with the tap-off at the top (only size NH00)**

The NH measurement module of size NH00 can also be assembled with the tapoff at the top on the NH fuse-switch disconnector. For this assembly, the measurement module is installed turned through 180° and so L1 and L3 exchanged.

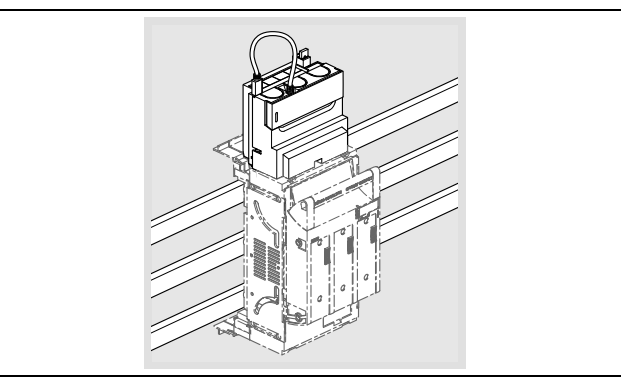

■ Set this in the configuration in order to adapt the representation of the measured values appropriately (via ModBus, CMC III PU or USB).

### <span id="page-12-1"></span>**4.3 Operation**

The NH measurement module acquires the values specified in the technical specifications (see section [8.4 "Measured values](#page-49-2)") and stores them in the internal memory. The data can be fetched via the USB interface (see section [4.5 "Access](#page-23-0)  Note:

**EN**

[via USB"](#page-23-0)). The instantaneous values and the stored values can be fetched with the CMC III PU via CAN bus (see section [4.7](#page-25-2) "[CMC III \(CAN bus\)](#page-25-2)") and via Mod-Bus RTU (see section [5](#page-27-0) "[ModBus](#page-27-0)").

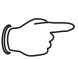

Check whether you operate the NH measurement module with 3 or 4 conductors. In 3-conductor operation, the L2 and N inputs must be jumpered (see section [4.3.1](#page-13-0) "[Control and display components"](#page-13-0)). In 4-conductor operation, the neutral conductor must be connected to connection 2 (see section [4.3.1](#page-13-0) "[Control and display compo](#page-13-0)[nents](#page-13-0)"). For this purpose, use the provided connector with only one installed contact in order to prevent a connection fault. The exact connection is shown in the assembly instructions (see section [4.2](#page-8-3) ["Assembly](#page-8-3)"). The associated operating mode must be set in the configuration via USB, CMC III PU, ModBus or the LCD display for monitoring.

#### <span id="page-13-0"></span>**4.3.1 Control and display components**

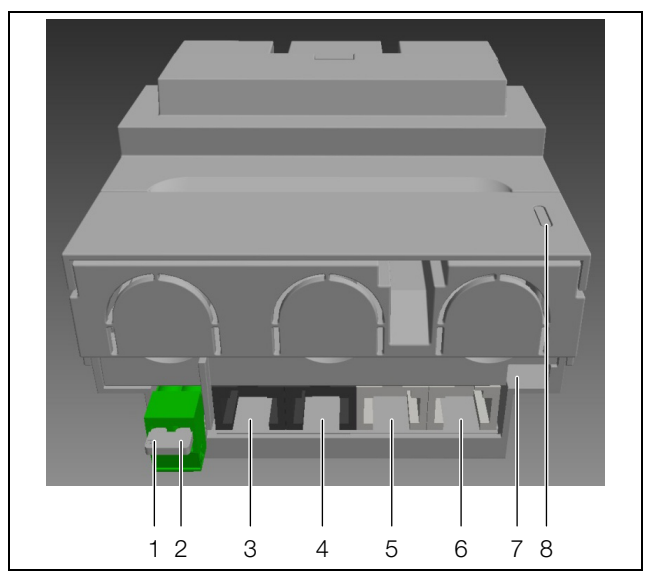

Fig. 3: Control and display components

#### **Key**

- 1 L2
- 2 N
- 3 ModBus RTU looped-through (see section [5\)](#page-27-0)
- 4 similar to item 3
- 5 CAN bus (CMC III PU) looped-through (see section [4.7\)](#page-25-2)
- 6 similar to item 5
- 7 Mini-USB-OTG (see section [4.5](#page-23-0))
- 8 LED display (see section [4.3.3\)](#page-14-0)

### <span id="page-13-1"></span>**4.3.2 Activating the NH measurement module**

The NH measurement module switches the power supply on automatically. The power can be supplied in two ways that are not mutually exclusive:

- 1. Self-supply via the phases L1–L2
- 2. Supply from the CMC III Processing Unit via the CAN bus

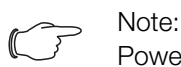

Power supply via ModBus is **not** possible.

The power can be supplied via the CAN bus. 24 VDC is present at pins 3 and 6, GND is present at pins 4 and 5. Whereby, it suffices to assign pins 3 and 4. The

power supply unit for ModBus and the display with provided adaptor cable offers a plug-and-play solution.

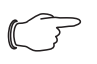

Note:

The measurement electronics of the NH measurement module requires phases L1 and L2. Please observe, in particular, the automated sequences.

#### <span id="page-14-0"></span>**4.3.3 LED displays**

The NH measurement module uses two LEDs for the status display. The communications and operating states are signalled.

In the normal state, CAN bus (LED 1) and ModBus communication (LED 2) is displayed with the LEDs.

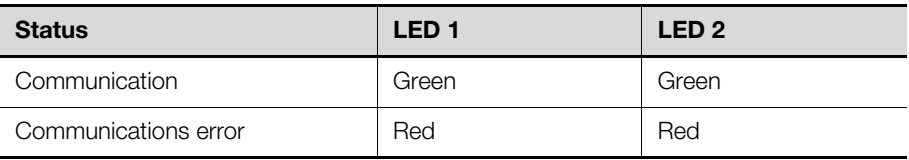

Tab. 2: LED status displays for the communication

The LEDs for fault messages are used for warnings, alarms, temperature and limit value violations (for the NH measurement module).

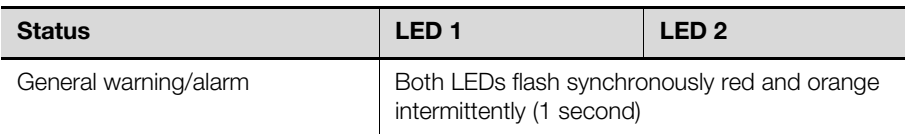

Tab. 3: LED status displays for the communication

For USB communication, the LEDs are used for the associated status messages.

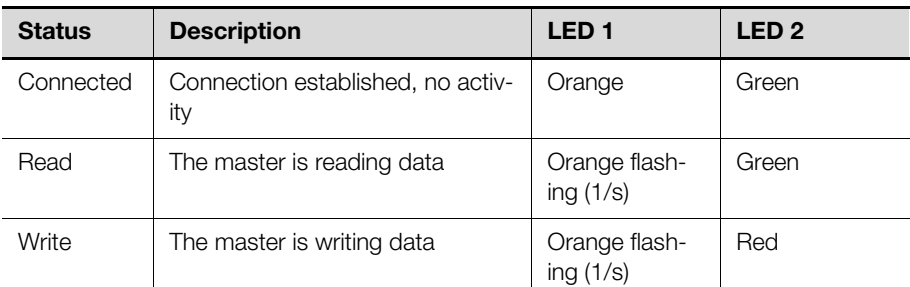

Tab. 4: Status messages for USB communication

Faults in the USB communication are displayed as follows.

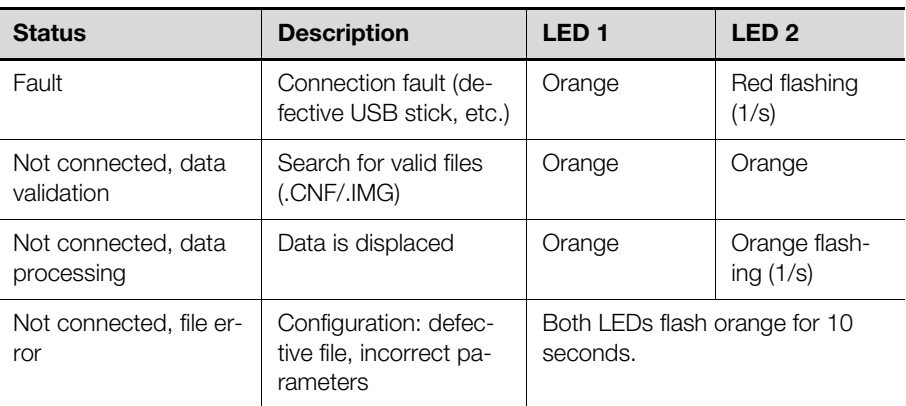

Tab. 5: Status messages for faults in the USB communication

# <span id="page-15-0"></span>**4.3.4 De-energising**

The electronics of the NH measurement module can be de-energised, for example, for any high-voltage inspections.

**Ensure that the plant is switched off.** 

**Warning!**

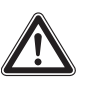

**If the NH measurement module is connected, the electronics can be loaded to maximum 4 kV. The de-energisation described in the following steps permits a maximum loading of 6 kV.**

Remove the cover.

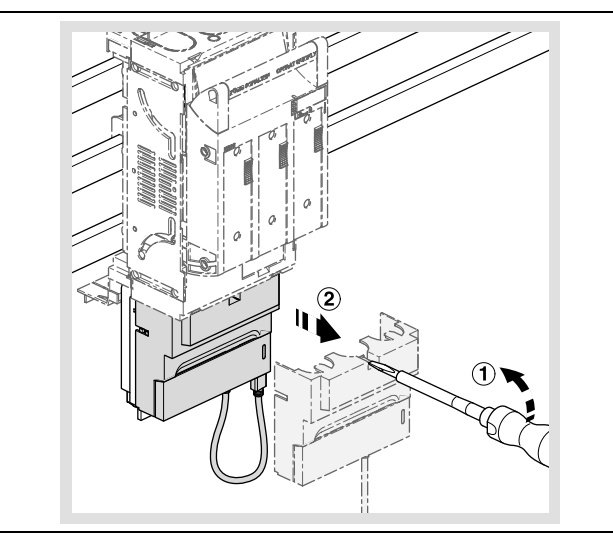

■ Pull the lower part of the NH measurement module with the communications connections downwards.

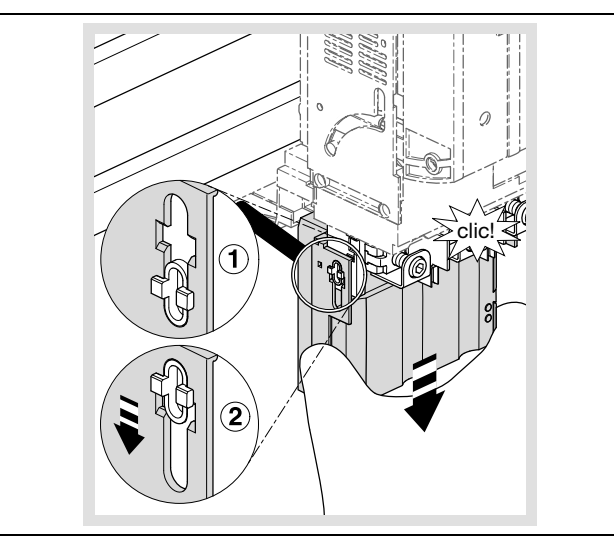

Re-assemble the contact hazard protection cover.

- clic!
- Ensure that the other end of the USB adaptor present in the cover is connected to the NH measurement module.

The electronics are now de-energised and the NH measurement module can be loaded with maximum 6 kV.

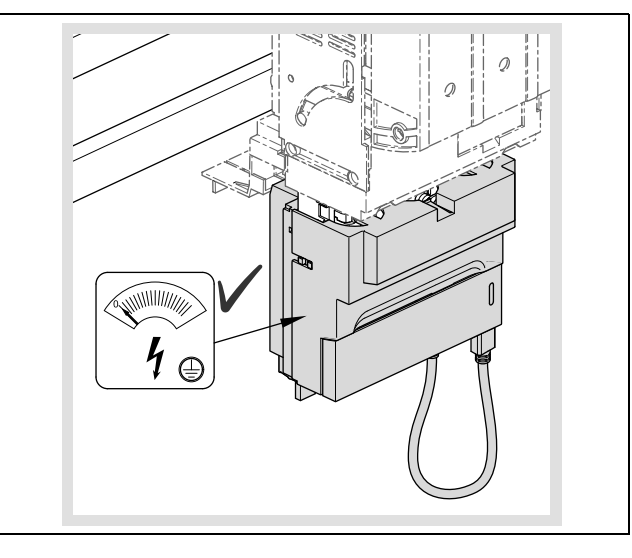

**Proceed in the reverse order to reconnect the measurement electronics.** 

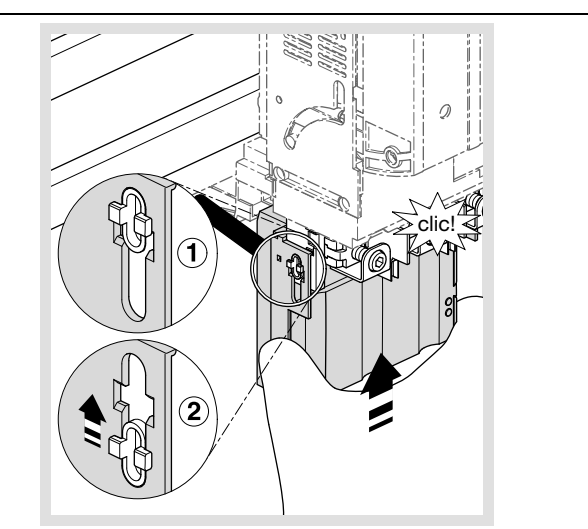

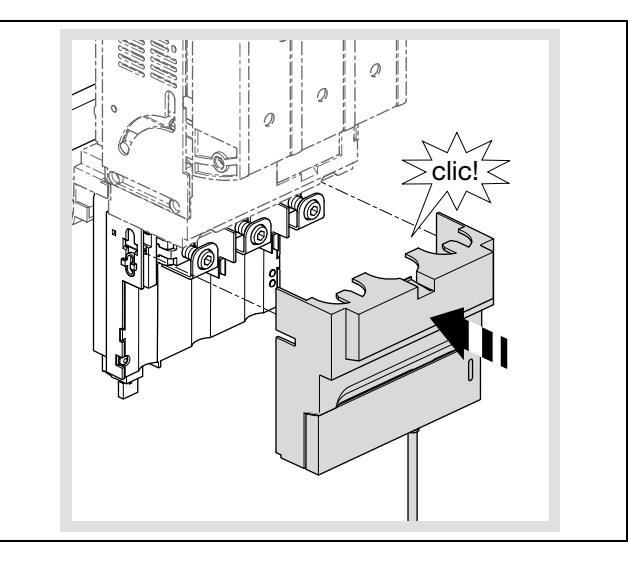

### <span id="page-17-0"></span>**4.4 Configuration files**

#### <span id="page-17-1"></span>**4.4.1 General information**

The basic configuration of the NH measurement module is performed as standard via the USB interface. This is not allowed when you use the NH measurement module with a CMC III PU. Configuring via ModBus is also possible.

The configuration is made with three different configuration files as described below.

The files generated by the unit at the first start or after deletion by the user have the following file names:

- Alarm configuration: ALARM.CNF
- Logging configuration: LOGGING.CNF
- System configuration: SYSTEM.CNF
- In addition to these file names, the following file names are also supported:
- ALA\*.CNF or ALA\*.cnf
- LOG\*.CNF or LOG\*.cnf
- SYS\*.CNF or SYS\*.cnf

This permits the free assignment of maximum five characters, for example, for versions or for differentiation of the configuration for the various NH measurement modules.

The file for **alarm configurations** contains the values for alarms and warnings. This configuration is limited to seven different groups of alarms/warnings directly associated with the measured values.

The logging interval and the list of the values to be logged are specified by the **logging configuration**. The values are stored in the non-volatile data memory of the NH measurement module. If no (valid) logging configuration file is found, the logging starts with the default logging setting.

The **system configuration** contains the basic configuration of the NH measurement module, such as bus addresses.

A comment can be added to the configuration files with the commentary operator "//".

A line break must follow the last parameter to be interpreted; this means that the last line is empty.

#### <span id="page-17-2"></span>**4.4.2 File structure**

Note:

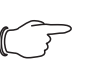

The time of day for the USB logging can be set via ModBus or the display available as accessory.

The NH measurement module is equipped with a local FAT16 file system on flash memory. This memory is used to save the configuration, log and firmware update files. The file names are limited to 8.3, this means:

- The file name may contain maximum 8 alphanumeric characters (uppercase and lowercase alphabetic characters and numbers).
- A full stop and the extension with exactly 3 characters then follows.

The flash memory is divided into two partitions with the following file structure: SYSTEM:

:\SYSTEM\CONFIG ALA\*\*\*\*\*.cnf LOG\*\*\*\*\*.cnf SYS\*\*\*\*\*.cnf :\SYSTEM\UPDATE FWSL\*\*\*\*.img

#### DATA:

:\DATA\DATA L\*\*\*\*\*\*\*.csv

:\DATA\ALARMS

A\*\*\*\*\*\*\*.csv

- :\DATA\SYSTEM
	- S\*\*\*\*\*\*\*.csv

The "\CONFIG" folder contains the configuration files of the NH measurement module. All configuration files can be identified with their extension \*.CNF (or \*.cnf).

The NH measurement module generates these files with the current settings in ANSI format. Format UTF-8 is also supported for a configuration.

#### <span id="page-18-0"></span>**4.4.3 Serial number**

A serial number must always be specified for the configuration files. This number can be found on the type plate (see sectio[n3.5](#page-8-0) "[Serial number"](#page-8-0)) or in the configuration files generated by the measurement block. All configuration files must contain a line in the following format:

– SERIAL;XxXxXxXxXx (10-digit numeric serial number)

If this line is missing, the configuration file will not be accepted by the NH measurement module.

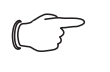

...

#### Note:

It is possible to enter 0000000000 (10x "zeroes") as placeholder in each configuration file. This configuration file will be accepted by **every** NH measurement module. Use this function with care!

#### <span id="page-18-1"></span>**4.4.4 Alarm.cnf**

```
// Symbols:
// AL: alarm low, AH: alarm high
// WL: warning low, WH: warning high
// HY: hysteresis
// U: phase-phase voltage
// VN: phase-neutral voltage+
// I(N): current (neutral)
// P/Q/S: active/reactive/apparent power
UAL;0
UAH;45000
UWL;0
```
# UWH;45000 UHY;10

...

All values must be entered with factor 100 or with exactly 2 decimal places, but without decimal point. The hysteresis specified as percentage value ("%") is an exception.

#### **Example:**

The NH measurement module should issue a warning for a voltage violation of 410.32 volts. This is achieved with the following input: "UWH;41032".

The following table describes all configuration parameters. In this case, depending on the NH measurement module variant, the nominal current I<sub>nom</sub> is 150 A, 250 A, 400 A or 600 A.

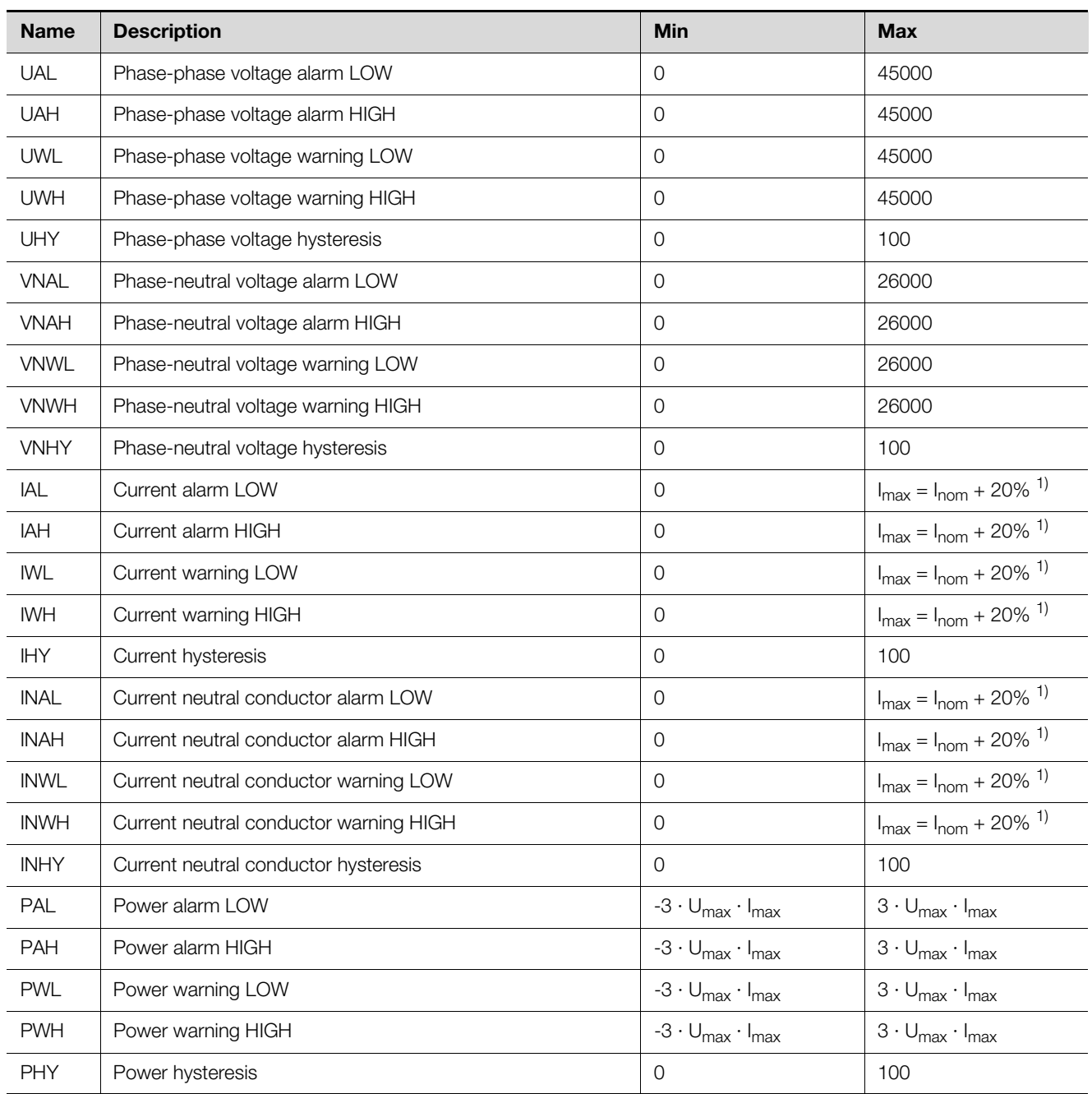

Tab. 6: "Alarm configuration" parameter

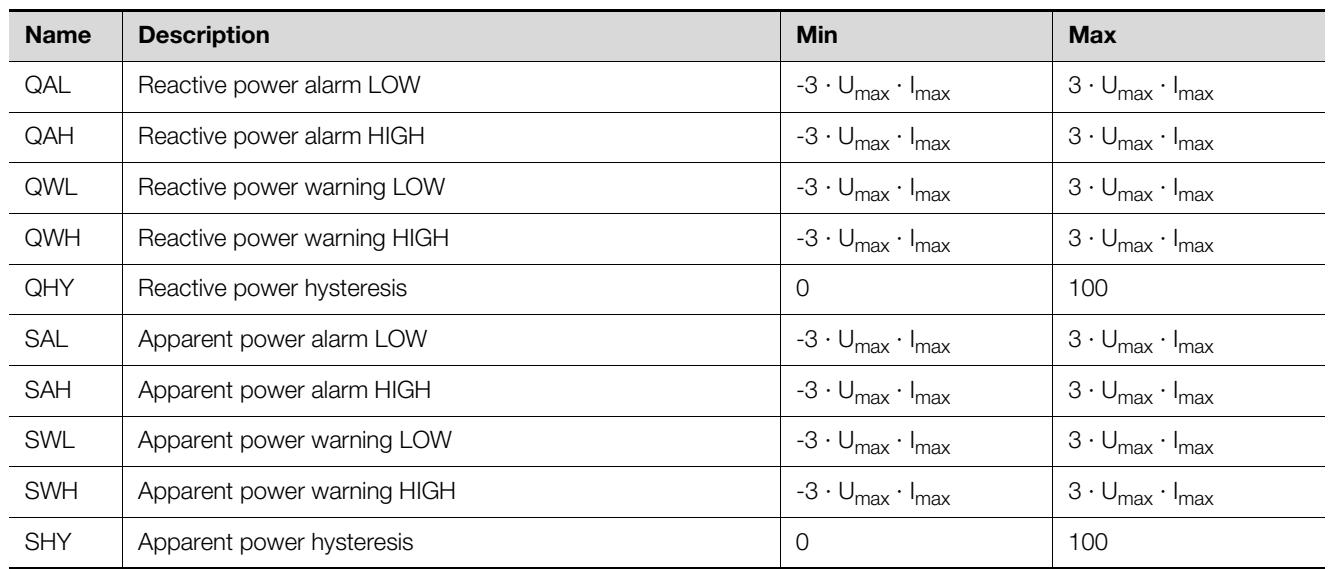

Tab. 6: "Alarm configuration" parameter

#### <span id="page-20-0"></span>**4.4.5 Logging.cnf**

The logging parameters and the logging interval are defined in the Logging.cnf file.

The logging interval is set to 15 minutes with "INTERVAL;15". The value can be set between 1 and 60, and so represents the associated number of minutes. The logging parameters set by default are marked with an "x" in the last column of the table below.

#### **Example:**

To log the current of phase L1, the line "I1;Y" must be written to the file. The line "I1;N" deactivates the logging for this value.

/// logging interval: 1…60 min INTERVAL;15 // Value, active Y/N U12;Y U23;Y U31;Y

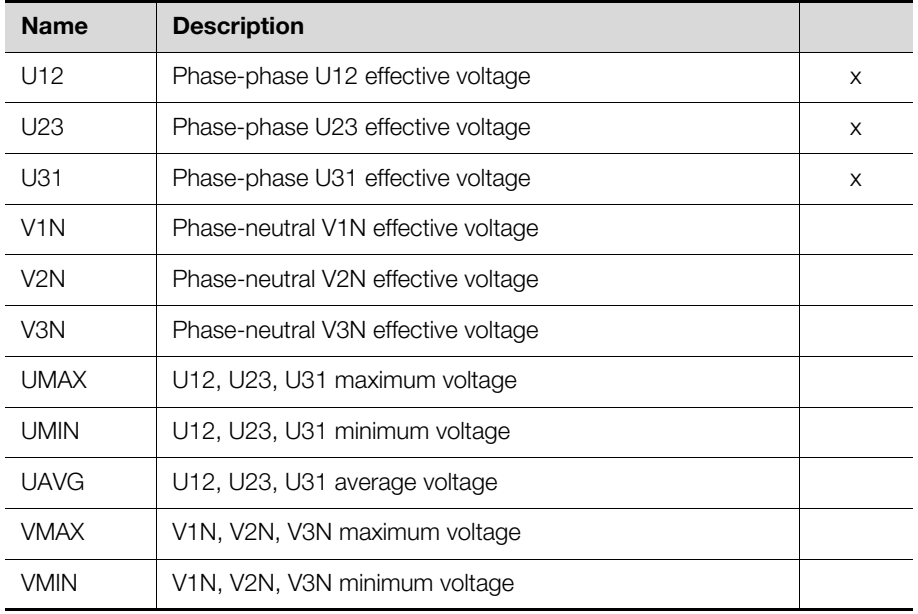

Tab. 7: Logging configuration parameters

**EN**

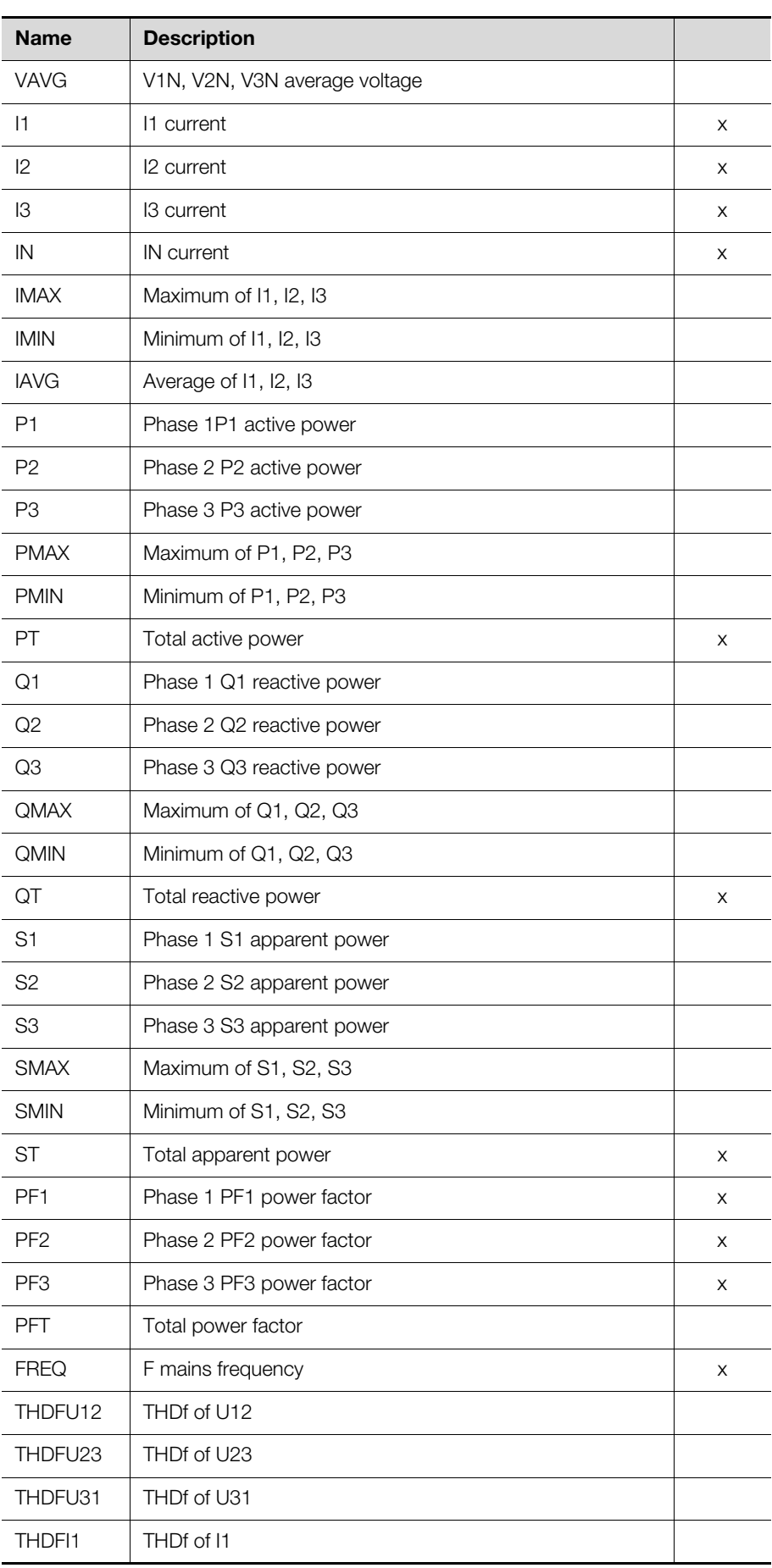

Tab. 7: Logging configuration parameters

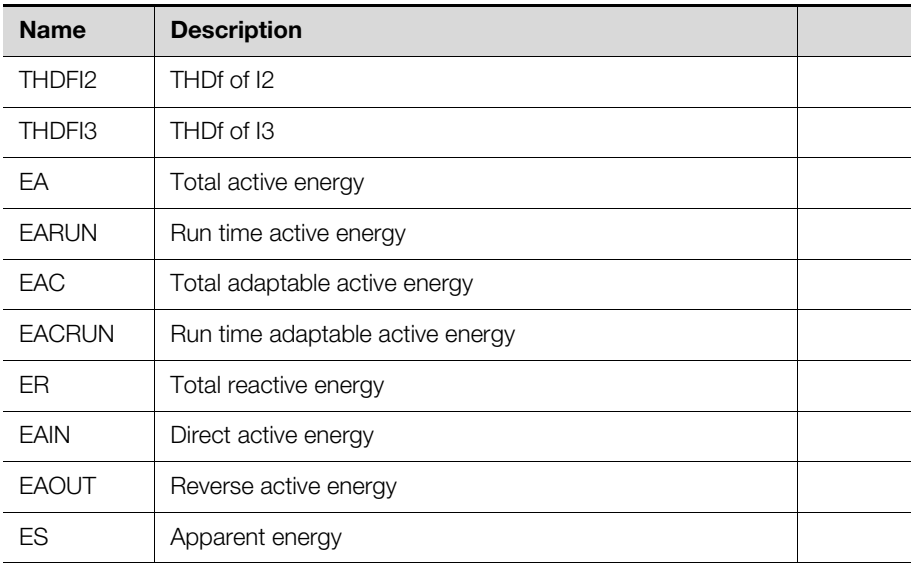

Tab. 7: Logging configuration parameters

#### <span id="page-22-0"></span>**4.4.6 System.cnf**

The base system configuration of the NH measurement module is made in the System.cnf file with the following commands:

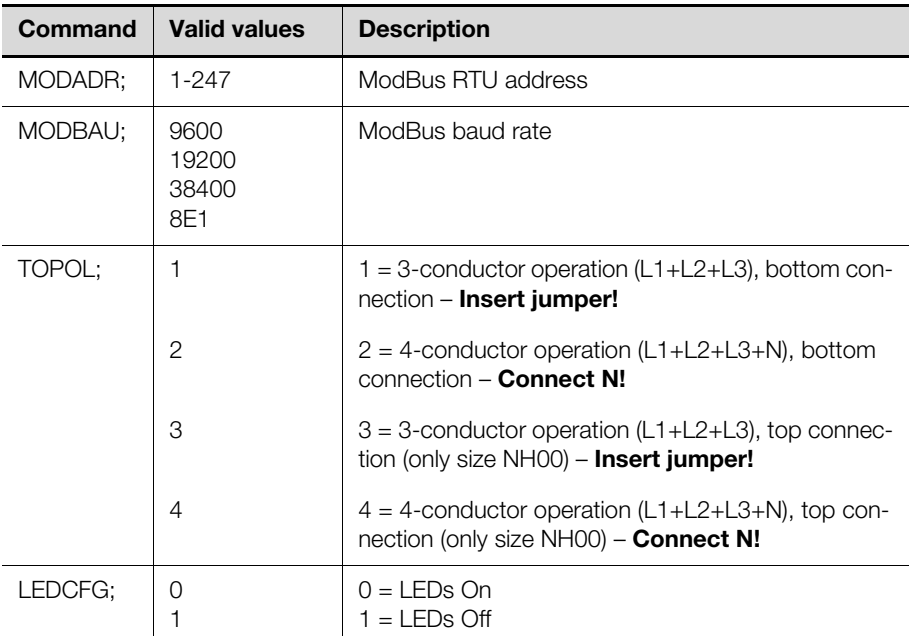

Tab. 8: System configuration parameters

```
// 
// System configuration 
// 
// Serial number (max. 10 characters)
SERIAL;1501700000 
// ModBus address: 1…247
MODADR;247 
// ModBus baud rate: 9600 / 19200 /
// 38400, 8E1 
MODBAU;19200 
// Topology: 
// 1/2: 3-/4-wire bottom mounting
```
**EN**

```
// 3/4: 3-/4-wire top mounting
TOPOL;2
// LED configuration: 0 = CAN LEDs on /
// 1 = CAN LEDs offLEDCFG;0
```
# <span id="page-23-0"></span>**4.5 Access via USB**

Note:

### <span id="page-23-1"></span>**4.5.1 Connection**

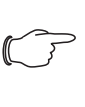

Ensure that the NH measurement module is operational so that the USB functionality can be used (see section [4.3.2](#page-13-1) "[Activating the NH](#page-13-1)  [measurement module"](#page-13-1)).

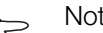

#### Note:

Note:

Ensure that the other end of the USB adaptor present in the cover is connected to the NH measurement module.

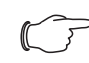

Logging is not possible for active USB connection.

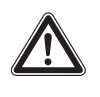

#### **Additional safety instruction: No USB connection may be established when using CAN bus!**

The NH measurement module uses the USB standard "USB-OTG". This permits operation in USB slave mode and USB master mode. To allow easy access, the USB connection is mounted in the front cover of the NH measurement module.

Open the cover in order to insert a USB stick with USB-OTG adaptor or to establish a connection via a micro USB cable to a PC.

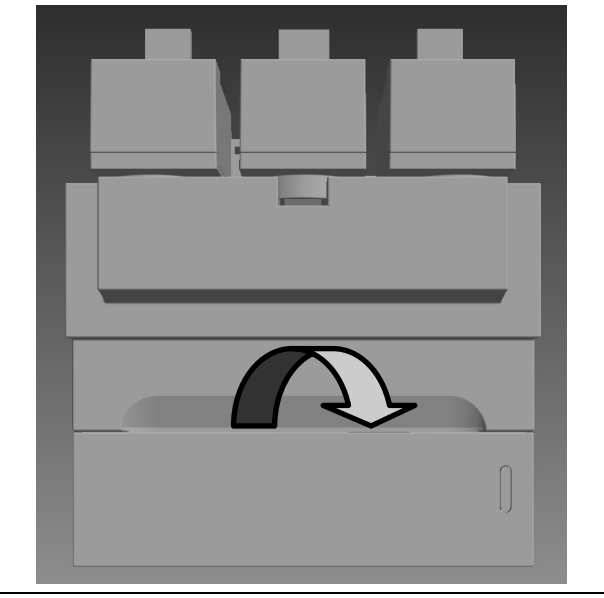

Fig. 4: Front cover of the NH measurement module

#### <span id="page-23-2"></span>**4.5.2 Access via computer**

To connect the NH measurement module to a computer, you require a commercially available micro USB cable.

■ Connect the USB cable with the NH measurement module and your computer. After a short time, two removable storage media are displayed (see section [4.4.2](#page-17-2)  ["File structure](#page-17-2)"), the LEDs of the NH measurement module light green and orange (see section [4.3.3 "LED displays](#page-14-0)").

- The **SYSTEM** removable storage media is used for configuring the NH measurement module.
- The **DATA** removable storage media contains the stored (logged) values and alarms of the NH measurement module.

#### <span id="page-24-0"></span>**4.5.3 Access via USB stick**

Note: ſ

USB access via computer requires one of the following operating systems: Windows 7 or later or Mac OS X 10.6 or later.

To connect a USB stick to the NH measurement module, you require a commercially available USB-OTG adaptor. This is the same adaptor used with smartphones to connect USB sticks. The adaptor consists of a micro USB connector and a USB A socket.

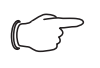

#### Note:

The deployed USB stick must be FAT16, FAT32 or exFAT formatted and may have a maximum power consumption of 100 mA. External hard disks are not supported.

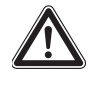

#### **Additional safety instruction:**

**No USB connection may be established when using CAN bus!** 

When connecting a USB stick, the NH measurement module proceeds as follows:

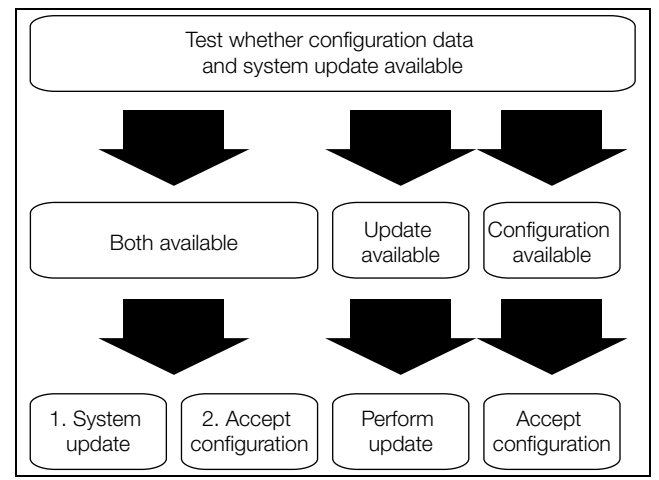

Fig. 5: USB stick connection to the NH measurement module

#### <span id="page-24-1"></span>**4.6 Firmware update**

# <span id="page-24-2"></span>**4.6.1 General information**

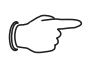

# Note:

When the NH measurement module is operated with a CMC III PU, the firmware is updated automatically via the CMC III PU.

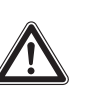

#### **Additional safety instruction:**

**A simultaneous use of CAN bus and USB interface is not allowed!** 

The firmware can be updated via the USB interface (see section [4.5](#page-23-0) "[Access via](#page-23-0)  [USB](#page-23-0)"), whereby a firmware file (.img) is required. This file can be downloaded from the Rittal home page. The actual update is made via the computer (see section [4.6.2](#page-25-0) "[Firmware update via a personal computer](#page-25-0)") or via a USB stick (see section [4.6.3](#page-25-1) "[Firmware update via a USB stick"](#page-25-1)).

#### <span id="page-25-0"></span>**4.6.2 Firmware update via a personal computer**

- Copy the firmware file (.img) to the UPDATE folder on the SYSTEM removable storage medium in order to update the firmware via computer (see section [4.5.2 "Access via computer](#page-23-2)").
- LED 1 and LED 2 light orange and red, respectively, during the copy action.
- Wait until the copy action has completed, and LED 1 and LED 2 light orange and green, respectively.
- **Finally, separate the USB connection and wait until the NH measurement mod**ule has restarted.

After a successful update, the LEDs indicate the bus status or warnings/alarms again.

#### <span id="page-25-1"></span>**4.6.3 Firmware update via a USB stick**

- Copy the firmware file (.img) to the Root directory of the USB stick (the main level, not in a folder) in order to update the firmware via a USB stick.
- **Insert the USB stick in the NH measurement module.**

LED 1 and LED 2 light orange and green, respectively, during the copy action.

- Wait until the copy action has completed, and LED 1 and LED 2 light orange and green, respectively.
- Separate the connection.

After a successful update, the LEDs indicate the bus status or warnings/alarms again.

# <span id="page-25-2"></span>**4.7 CMC III (CAN bus)**

### <span id="page-25-3"></span>**4.7.1 Connection to a CMC III Processing Unit**

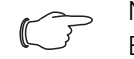

Note:

Ensure that the current firmware version of the CMC III PU is installed. A current version is available from the Rittal home page.

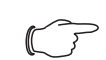

#### Note:

A maximum of ten NH measurement modules (five per CAN bus connection) may be connected to the CMC III PU (7030.000); a maximum of four NH measurement modules may be connected to the CMC III PU Compact (7030.010).

- Connect the NH measurement module via a CAN bus connection cable (RJ 45) with the CMC III PU or the neighbouring elements in the CAN bus.
- Assemble the provided ferrite to the connection cable between the CMC III PU and the NH measurement module as shown.

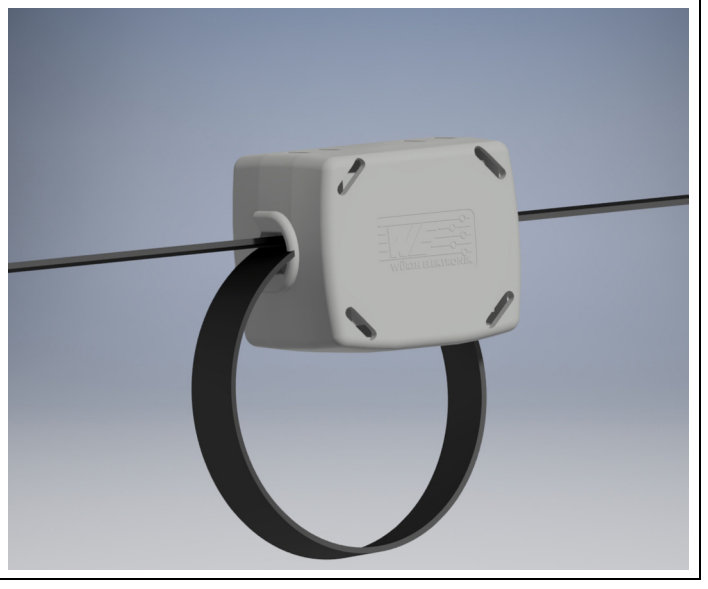

Fig. 6: Assembly of the ferrite to the connection cable

The connection is made as daisy chain; the connection is looped-through. The NH measurement module is supplied with the necessary operating voltage via the CAN bus connection.

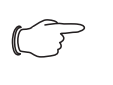

#### Note:

Connection cables with various lengths can be purchased from **Rittal** 

The following CAN bus connection cables from the CMC III accessories range may be used:

- 7030.090 (length 0.5 m)
- 7030.091 (length 1 m)
- 7030.092 (length 1.5 m)
- 7030.093 (length 2 m)
- 7030.480 (length 3 m)
- 7030.490 (length 4 m)
- 7030.094 (length 5 m)
- 7030.095 (length 10 m)

The NH measurement module software is updated, if necessary, after connection.

During the complete update action, the status LED of the CMC III Processing Unit flashes white and a corresponding message appears on the home page.

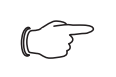

Note:

No settings can be made as long as the update process is running.

Press the "C" key on the CMC III PU (an initial audio signal will sound), and keep it pressed for approx. 3 seconds until a second audio signal is heard. If the installation was unsuccessful, see section [1.5](#page-4-0) "[Associated documents"](#page-4-0).

### <span id="page-26-0"></span>**4.7.2 Operating via the CMC III Processing Unit home page**

After the login to the CMC III PU, the web user interface for operating the unit is displayed.

First select the "CMCIII-SES" entry in the navigation area.

On the **Settings** tab, similar to the CMC III PU, the access rights for the NH measurement module (**Settings for unit access rights** button) as well as the alarm notification are specified individually (**Settings for all alarms** button).

**EN**

All settings for the NH measurement module are made on the **Monitor** tab. All general settings that affect the NH measurement module are made at the "Real units" level.

# <span id="page-27-0"></span>**5 ModBus**

# **Terms and definitions**

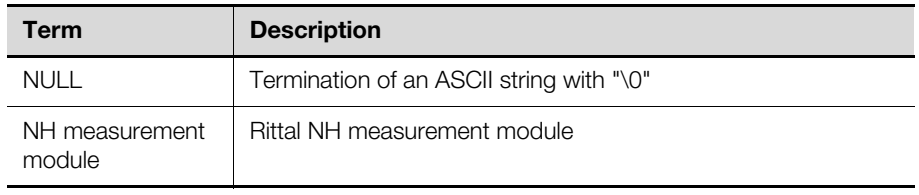

Tab. 9: Terms and definitions

# **Abbreviations**

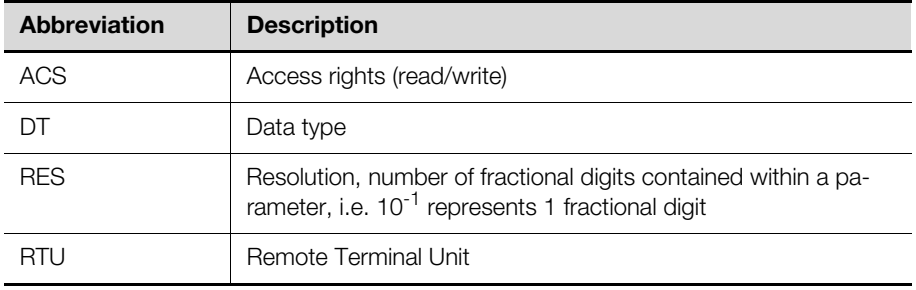

Tab. 10: Abbreviations

The NH measurement module may be used as a ModBus RTU Slave. Both Mod-Bus RTU sockets (RJ 45) are linked. Standard ModBus RTU commands are supported.

The pin assignments of the RJ 45 sockets are as follows:

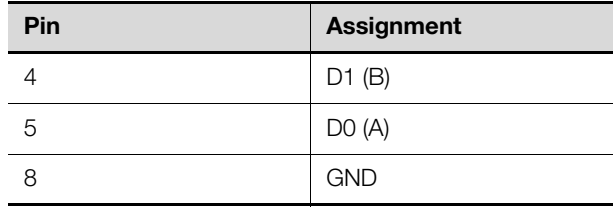

Tab. 11: Pin assignment

#### <span id="page-27-1"></span>**5.1 Bus parameters**

The ModBus interface of the NH measurement module supports the settings described in table [12.](#page-27-2)

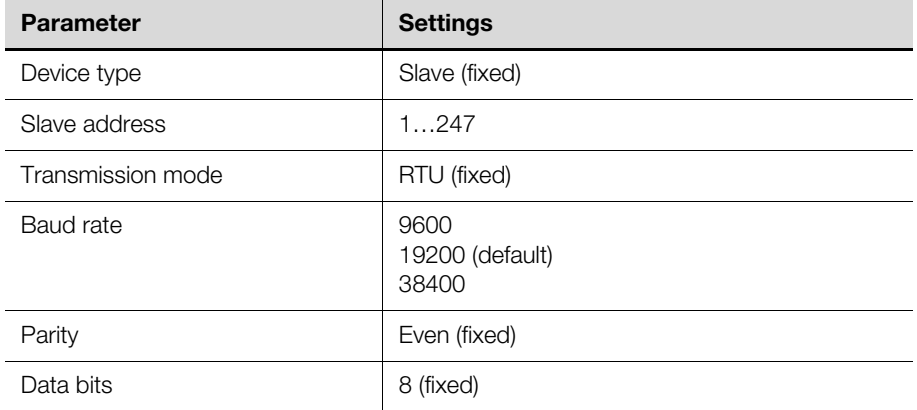

<span id="page-27-2"></span>Tab. 12: ModBus interface parameters

**EN**

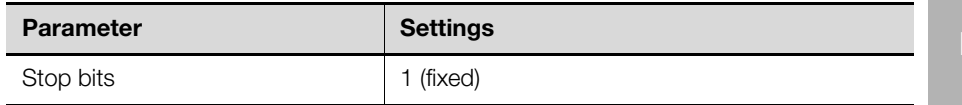

Tab. 12: ModBus interface parameters

The baud rate can be adjusted via the device settings (see section [5.3](#page-28-3) ["Support](#page-28-3)[ed ModBus commands"](#page-28-3)). The default address of the NH measurement module is 247 (0xF7).

The module can be addressed via broadcast (address 0x00) at any time.

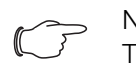

# Note:

The slave address and baud rate can be set at any time using USB and the "System.cnf" file (see section [4.4.6](#page-22-0) "[System.cnf"](#page-22-0)).

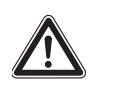

#### **Additional safety instruction:**

**No USB connection may be established when using CAN bus!** 

#### <span id="page-28-0"></span>**5.2 Data types (DT)**

#### <span id="page-28-1"></span>**5.2.1 Supported data types**

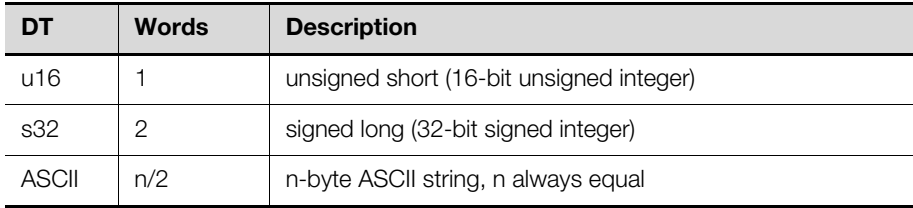

Tab. 13: Supported data types

If the number of characters of the ASCII string equals the maximum number of bytes "n", the string does not need to be terminated. If the number of characters is smaller than "n", the remaining bytes are filled up with NULL ("\0").

#### <span id="page-28-2"></span>**5.2.2 Byte order**

The transmission over ModBus uses a big-endian representation for addresses and data items, which means, if a numerical quantity containing more than a single byte is transmitted, the most significant byte is sent first (example: hours:minutes:seconds).

Table [14](#page-28-4) shows the byte representation of the supported data types.

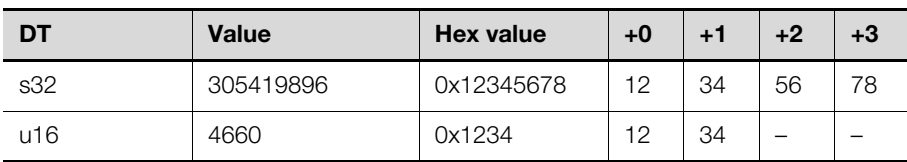

<span id="page-28-4"></span>Tab. 14: Byte order of the numerical data types

#### <span id="page-28-3"></span>**5.3 Supported ModBus commands**

The supported ModBus commands are summarised in [15.](#page-28-5)

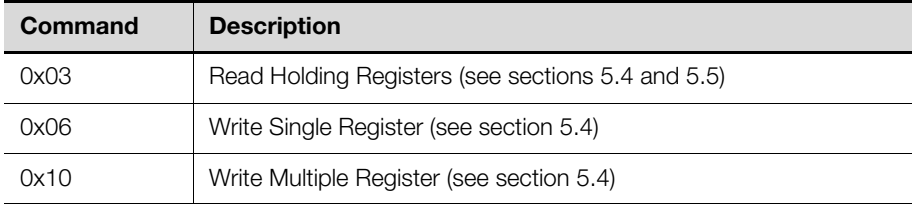

<span id="page-28-5"></span>Tab. 15: ModBus commands

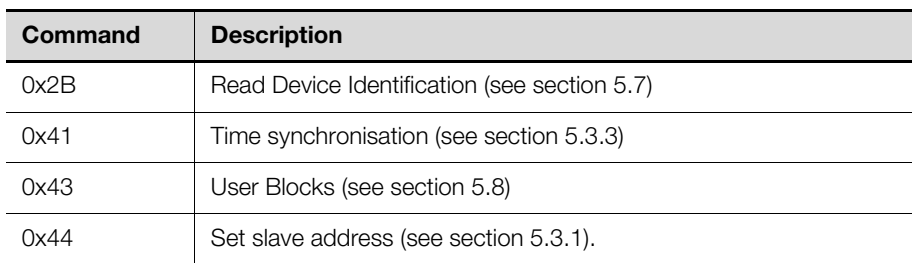

Tab. 15: ModBus commands

#### <span id="page-29-0"></span>**5.3.1 Slave address**

A new slave address can be set at any time via the ModBus master. The command to set the slave address of the NH measurement module is broadcast including the new slave address and the unique serial number of the device. The slave address is taken over if the given serial number matches the device's serial number.

The command 0x44 is used for customised addressing of the slave. Data is sent using standard ModBus RTU framing as explained in table [16](#page-29-3).

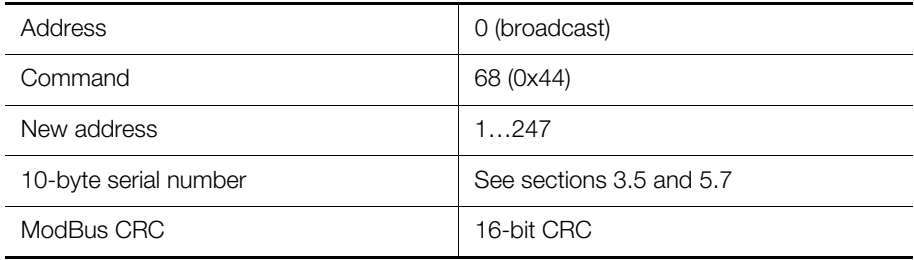

<span id="page-29-3"></span>Tab. 16: Command for allocation of slave address

The serial number of the device is printed on the rating plate of the NH measurement module (see section [3.5 "Serial number"](#page-8-0)) and it is included in the device identification (see section [5.7](#page-37-0) "[Device identification](#page-37-0)").

Because broadcast messages are not answered by the slaves, the master should check the successful re-addressing of the slave via a query, i.e. polling the slave's identification data by using the new slave address.

#### <span id="page-29-1"></span>**5.3.2 Baud rate**

The baud rate can be adjusted via the device settings of the NH measurement module (see section [5.4](#page-30-0) "[Device settings"](#page-30-0)).

After a successful write access (positive write response), the ModBus interface is re-started with the new baud rate.

Note:

Starting the ModBus interface with the new baud rate may lead to communication errors.

To re-establish the communication, the ModBus master and the remaining slaves also have to be configured with the new baud rate.

### <span id="page-29-2"></span>**5.3.3 Time synchronisation**

Setting the device's time can also be achieved by writing the register 0xD005 of the device settings.

The command described below is sent as broadcast frame.

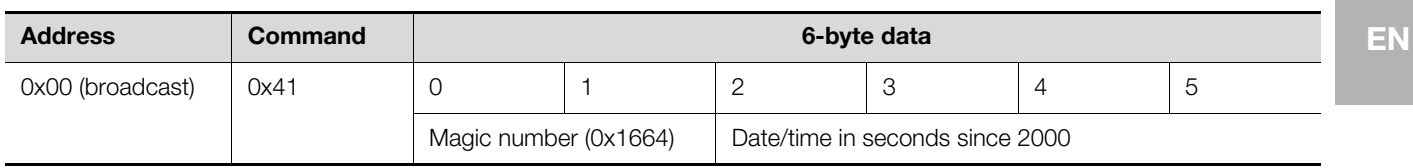

Tab. 17: Time synchronisation

A constant magic number is systematically inserted into each frame by the master.

The Slave has to validate a magic number within the request. The valid magic number is defined as 0x1664.

# <span id="page-30-0"></span>**5.4 Device settings**

The device settings are changed with ModBus command 0x10 (Write Multiple Registers) or 0x06 (Write Single Register).

Reading of the device settings is supported by ModBus command 0x03 (Read Holding Registers).

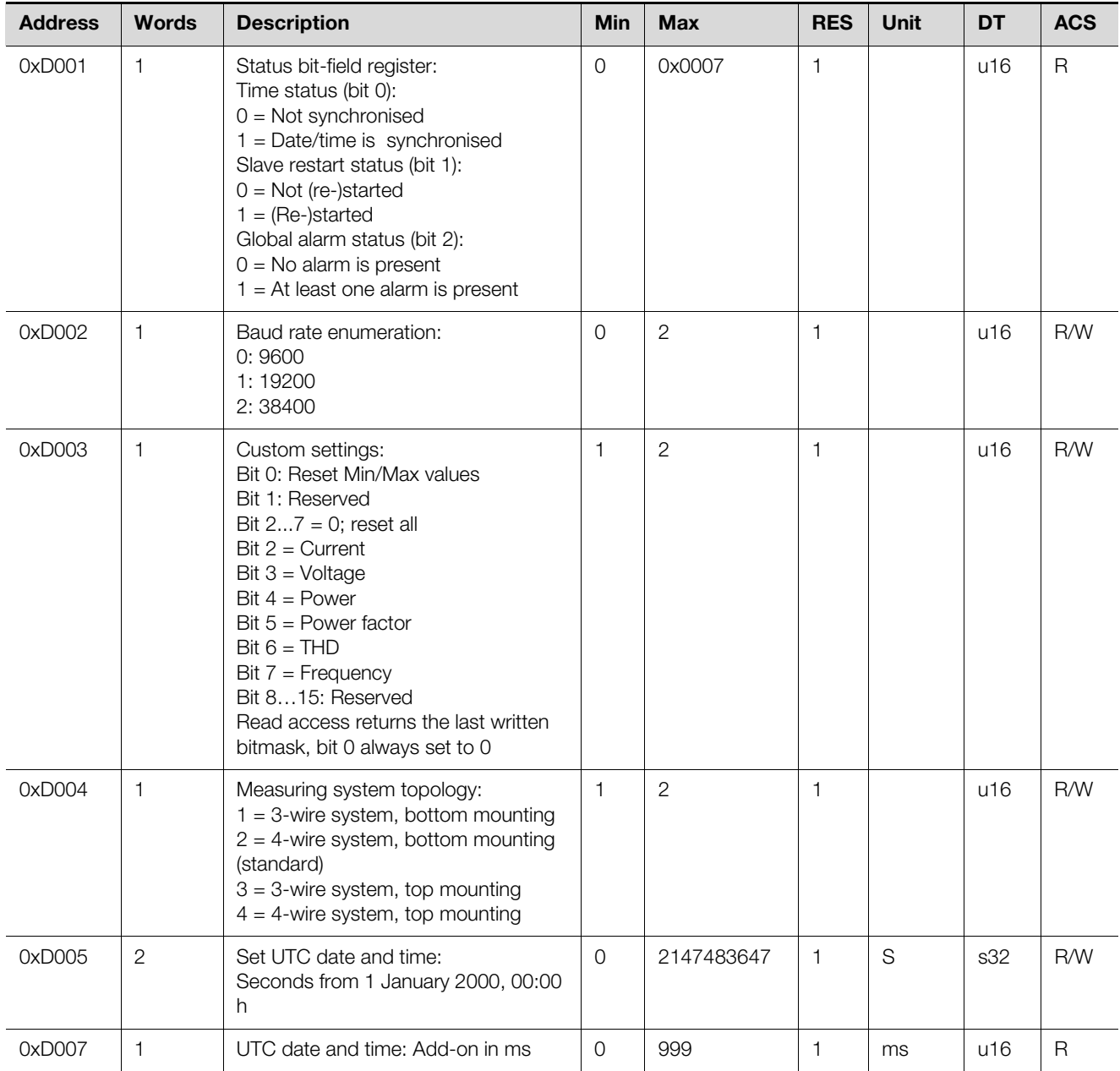

Tab. 18: Device settings

# 5 ModBus

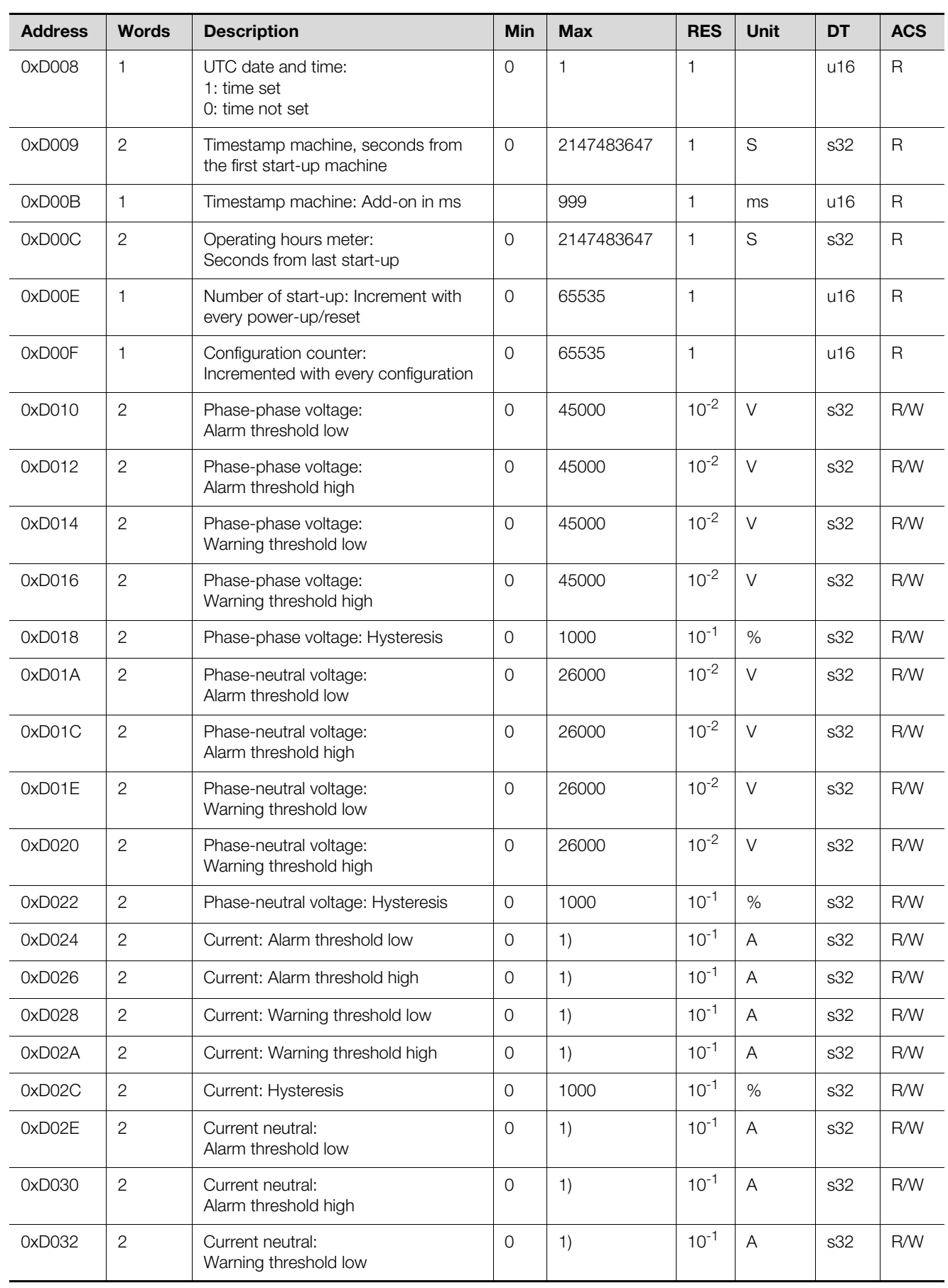

Tab. 18: Device settings

# 5 ModBus

**EN**

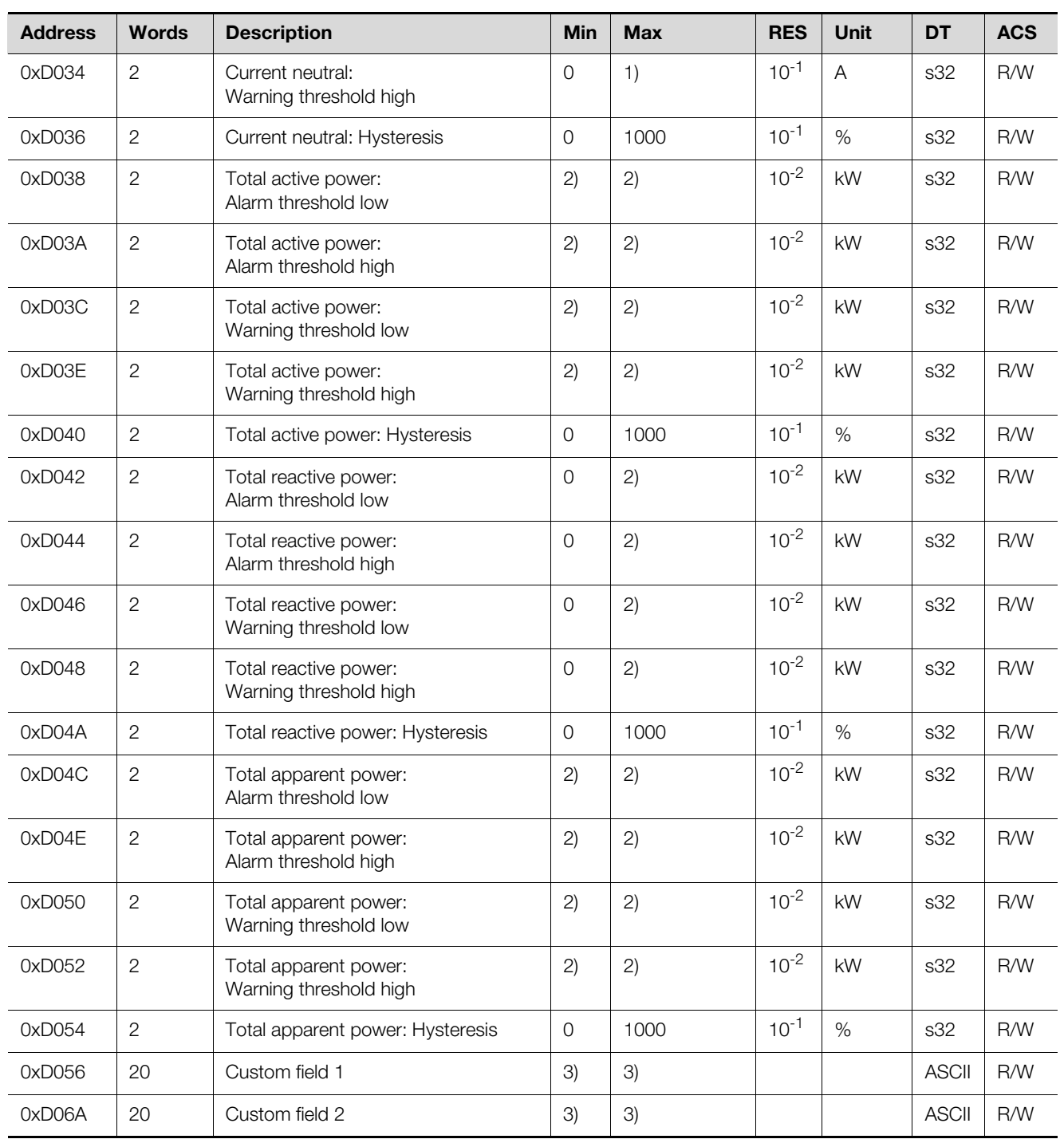

Tab. 18: Device settings

1)  $I_{MAX} = I_N + 20\%$ ,  $I_N$ : Rated current. The nominal current ranges from 150 A, 250 A, 400 A to 600 A and is available to ModBus via "Device Identification", parameter "Nominal rating". I MAX = 600 A + 20% = 720 A  $Max = I_{MAX} / RES = 7200$ 

2)  $P_{MAX} = Q_{MAX} = S_{MAX} = U_{MAX} \cdot I_{MAX}$ ,  $U_{MAX} = 450$  V I<sub>MAX</sub> = 720 A => P<sub>MAX</sub> = 324 kW  $Min = -P_{MAX} / RES = -32400$  $Max = P_{MAX}^{max} / RES = 32400$  $\Rightarrow$  Qtot<sub>MAX</sub> = 3  $\cdot$  Q<sub>MAX</sub> = 972 kW  $Min = -Qtot_{MAX} / RES = -97200$ 

3) The custom fields 1 and 2 are user configurable ASCII strings containing a maximum of 40 characters including NULL termination.

By default the custom fields 1/2 contains the string "Custom field 1/2". Write access to one of the custom fields must always consist of 40 bytes, unused bytes must be set to 0.

# <span id="page-33-0"></span>**5.5 Data register**

The data registers described in table [19](#page-33-1) are read by command 0x03 (Read Holding Registers).

All registers described in table [19](#page-33-1) are read only.

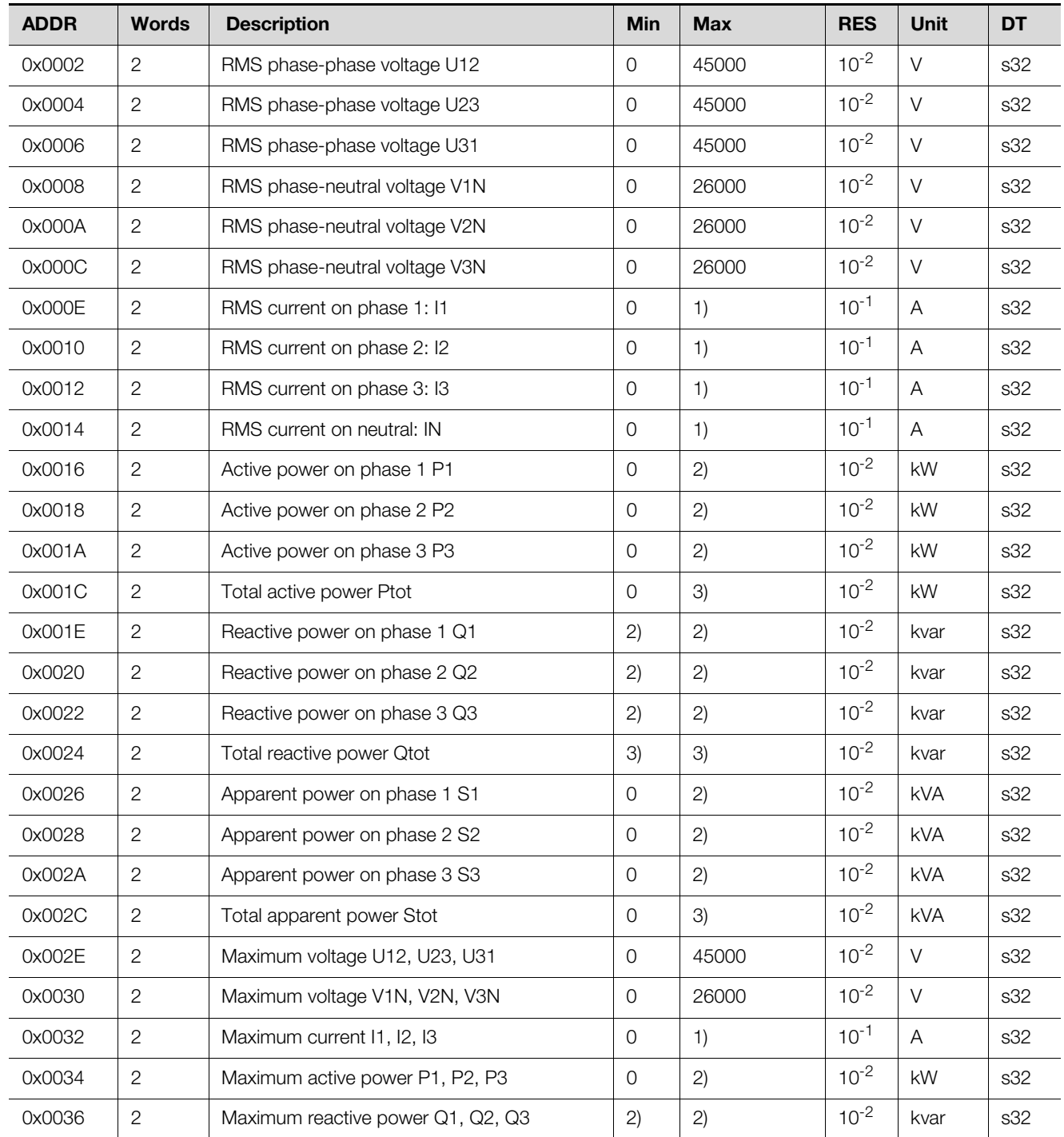

<span id="page-33-1"></span>Tab. 19: Data register

# 5 ModBus

**EN**

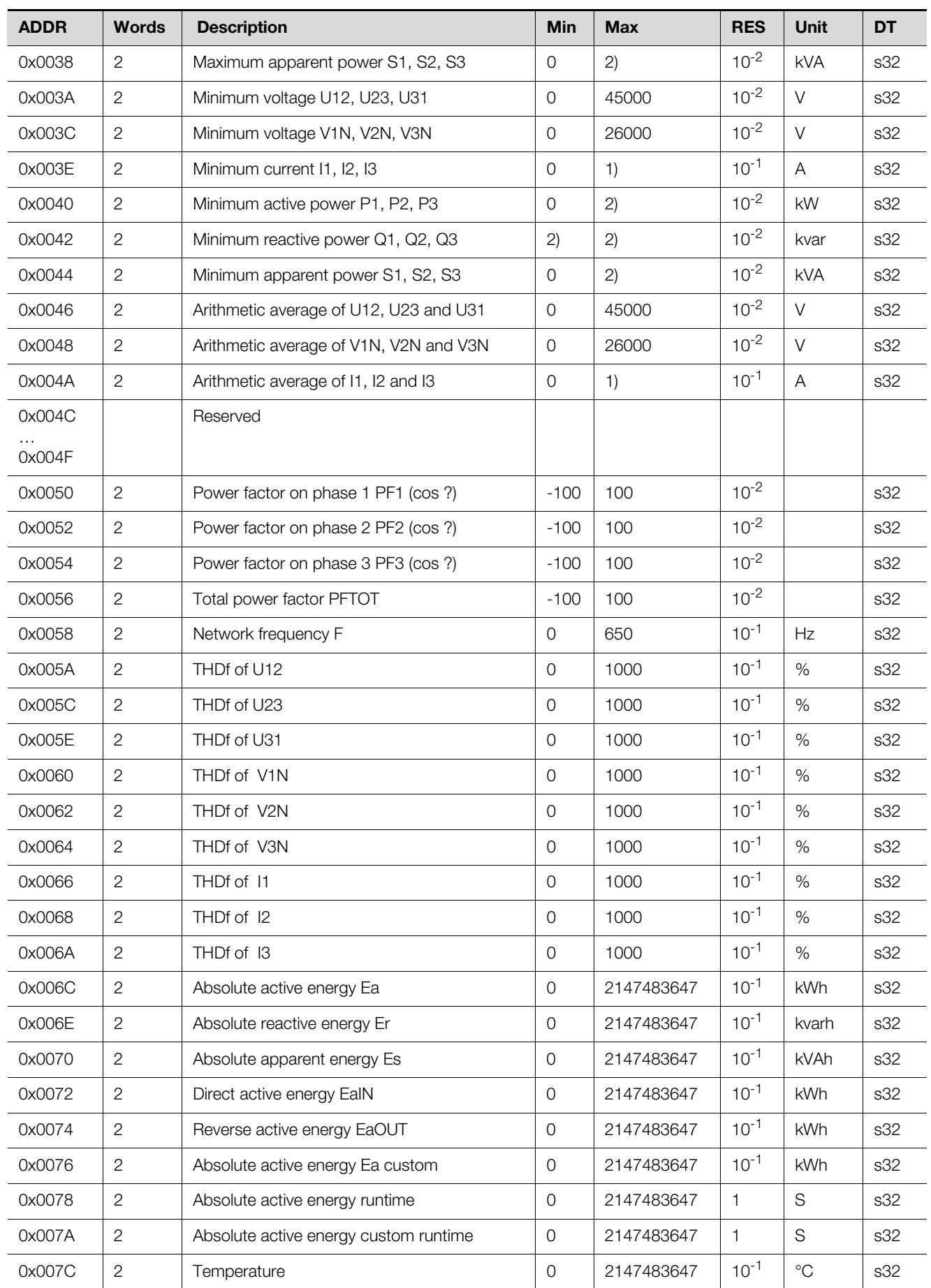

Tab. 19: Data register

# 5 ModBus

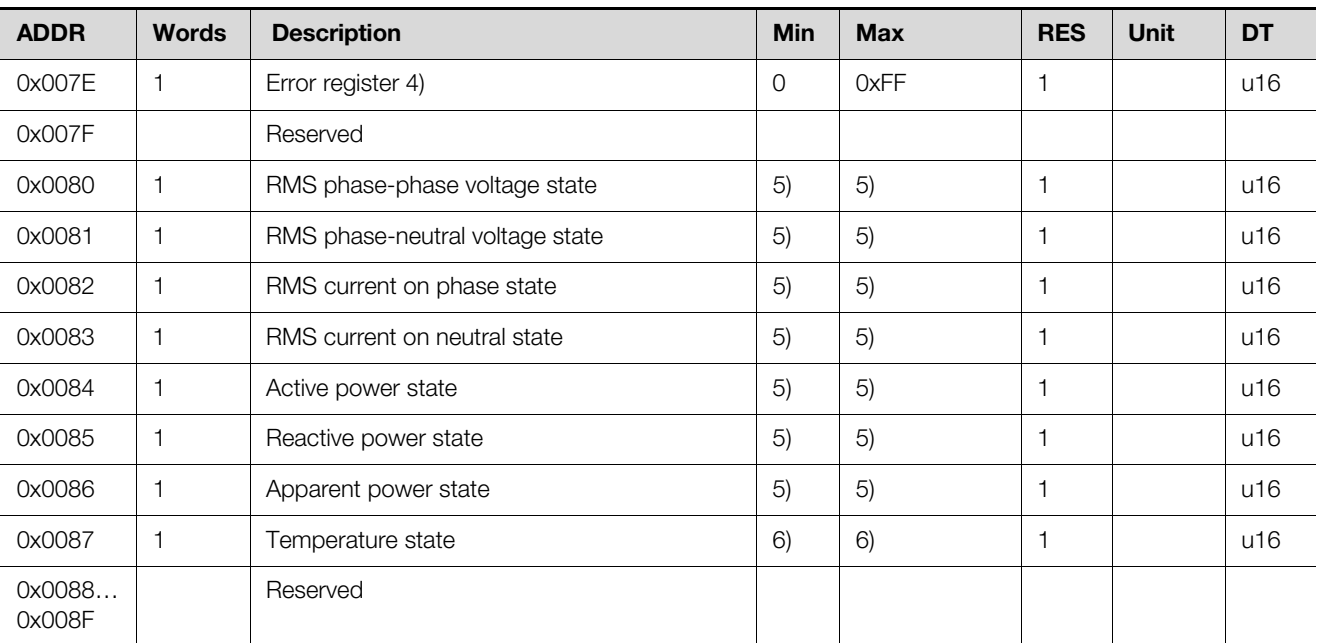

Tab. 19: Data register

1)  $I_{MAX} = I_N + 20\%$ ,  $I_N$ : Rated current.

The nominal current ranges from 150 A, 250 A, 400 A to 600 A and is available to ModBus via "Device Identification", parameter "Nominal rating".  $I_{MAX}$  = 600A + 20% = 720A  $Max = I_{MAX} / RES = 7200$ 

2)  $P_{MAX} = Q_{MAX} = S_{MAX} = U_{MAX} \cdot I_{MAX}$ ,  $U_{MAX} = 450$  V I<sub>MAX</sub> = 720 A => P<sub>MAX</sub> = 324 kW  $Min = -P_{MAX} / RES = -32400$ 

 $Max = P_{MAX} / RES = 32400$ 

3)  $\text{Qtot}_{\text{MAX}} = 3 \text{A}_{\text{MAX}} = 972 \text{ kW}$  $Min = -Qtot_{MAX} / RES = -97200$  $Max = Qtot_{MAX} / RES = 97200$ 

4) The error register is a field of 8 bits. The contained bits refer to the CMC III error register. Each bit stands for a certain error type. The following errors are supported:

- Bit 0: generic error (system error)
- Bit 3: temperature (device temperature too high)

5) The general state of a parameter may contain the following values:

- 1: Not available, i.e. current neutral in a 3-phase network
- 4: Value OK
- 6: Warning, value too high
- 7: Alarm, value too low
- 8: Alarm, value too high
- 9: Warning, value too low

6) The temperature state uses the same values as in 5), but only supports the states:

4: Value OK

8: Alarm, value too high

#### <span id="page-36-0"></span>**5.6 Alarm configuration**

The generation of alarms and warnings is available for the process values described in table [20.](#page-36-3)

Voltage and current alarms are generated from the minimum and maximum value, alarms for power related values are generated from the total value of the three phases.

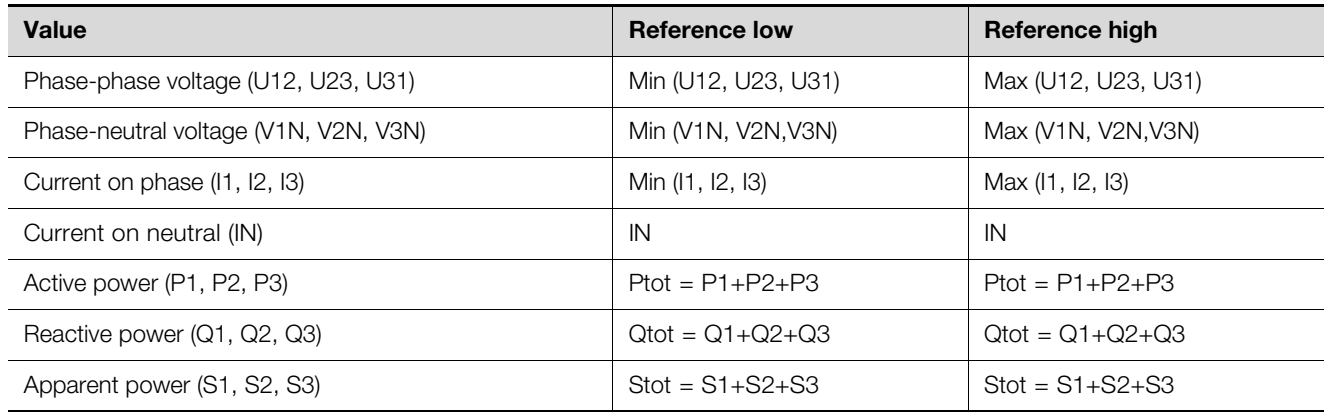

<span id="page-36-3"></span>Tab. 20: Alarm/warning values and reference values

If an alarm or warning is pending, the general state of the values (data register 0x0080…0x0086) is set to the corresponding state:

6: Warning, value too high

7: Alarm, value too low

8: Alarm, value too high

9: Warning, value too low

#### <span id="page-36-1"></span>**5.6.1 Configuration values**

The configuration is located in the device settings (register 0xD010…0xD054) and provides 5 registers for every value: warning threshold LOW/HIGH, alarm threshold LOW/HIGH and hysteresis.

#### **Lower limit:**

The alarm or warning is pending (state  $= 7/9$ ), if the value falls below the lower threshold and is set to idle (state  $4 = OK$ ), if the value is higher than the lower threshold + hysteresis.

### **Upper limit:**

The alarm or warning is pending (state  $= 6/8$ ), if the value exceeds the upper threshold and is set to idle (state  $4 = OK$ ), if the value falls below the upper threshold - hysteresis.

The hysteresis value in % always corresponds to the configured maximum value of the alarm and/or warning threshold.

#### <span id="page-36-2"></span>**5.6.2 Example**

- Voltage phase neutral, Min = 195 V
- Warning threshold LOW: 200 V

– Hysteresis 10%

The lower warning is pending: value  $<$  200 V (state = 9).

Condition to reset the warning to idle (state  $= 4$ ): value  $> 220$  V

To disable an alarm/warning, the corresponding values merely have to be set to the maximum and minimum configurable values (see limits and additional notes in table [19](#page-33-1)).

There is no separate activation/deactivation configuration for the alarms/warnings available.

To use alarm and warning functionality without the hysteresis, the corresponding values are simply configured to 0%.

### <span id="page-37-0"></span>**5.7 Device identification**

The NH measurement module supports the extended device identification objects described in table [21](#page-37-2) in accordance with the ModBus protocol. The specific objects are transferred with the real length of the ASCII string.

The supported access types are:

– 01: basic device identification (stream access)

– 02: regular device identification (stream access)

– 03: extended device identification (stream access)

The object values defined in table [21](#page-37-2) are examples only (or default values), the contents of these objects can be modified at the production site.

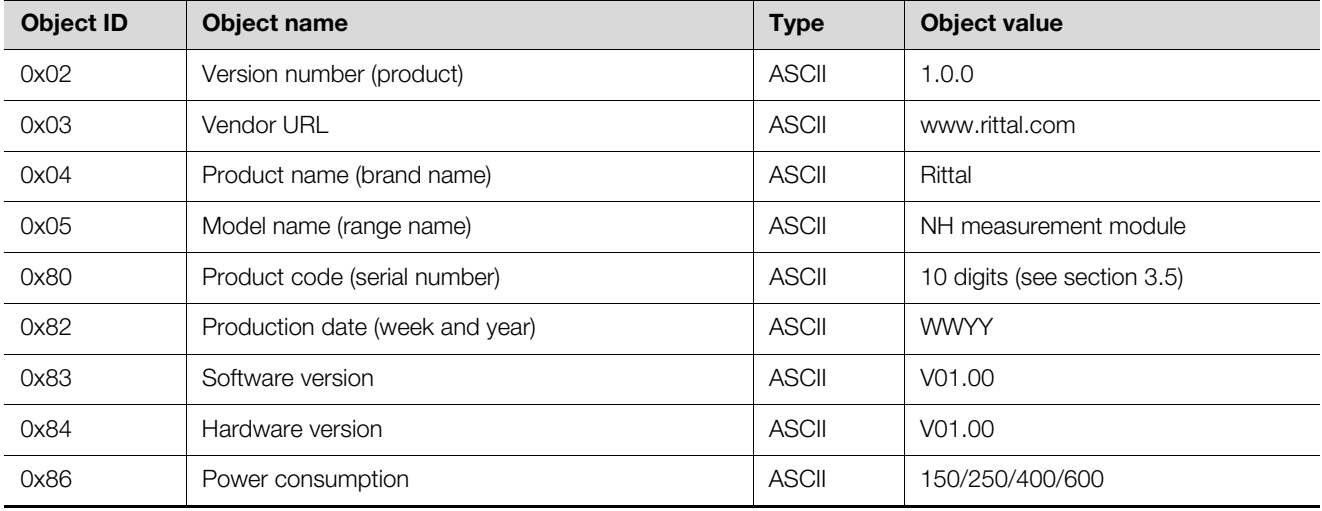

<span id="page-37-2"></span>Tab. 21: Device identification

# <span id="page-37-1"></span>**5.8 User blocks**

The user block function (0x43) is used to access variable sets of device settings and/or data registers in one request, which do not have consecutive register addresses. The user block command supports the sub-commands 0x01 (setup user block), 0x02 (read user block) and 0x03 (write user block).

Up to 8 user blocks are supported, which have to be defined by the specific setup request. Any read or write access to a user block, which has not been setup before, will return an error.

If the measurement module or the ModBus interface is re-started – for example due to modified settings – the defined user blocks have to be set up again.

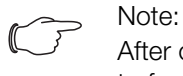

After changing the baud rate or the slave address, the ModBus interface is re-started.

A user block request starts with a command request header, which is described in the table below:

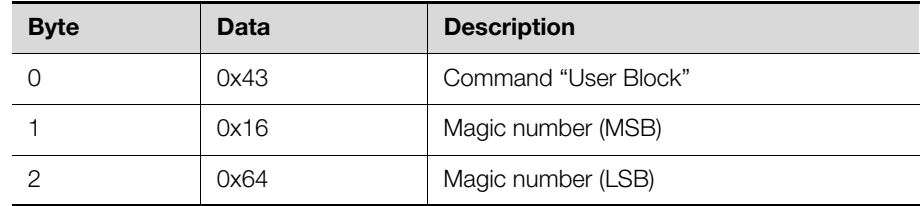

Tab. 22: Command request header

**EN**

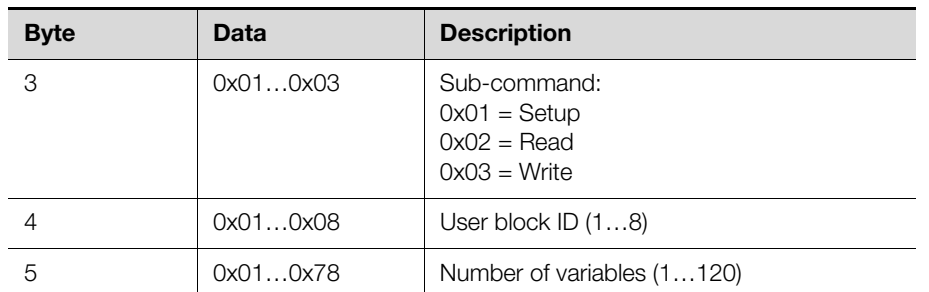

Tab. 22: Command request header

A successful response starts with a response header, which is described in the table below:

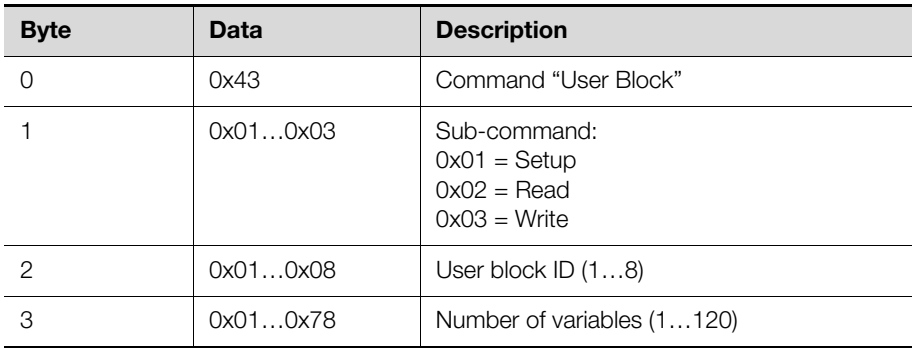

Tab. 23: Response header

If an error occurs, the slave responds with one of the ModBus error codes in the following pattern: byte 0: 0x43 + 0x80 and one of the codes in byte 1 listed in the following table:

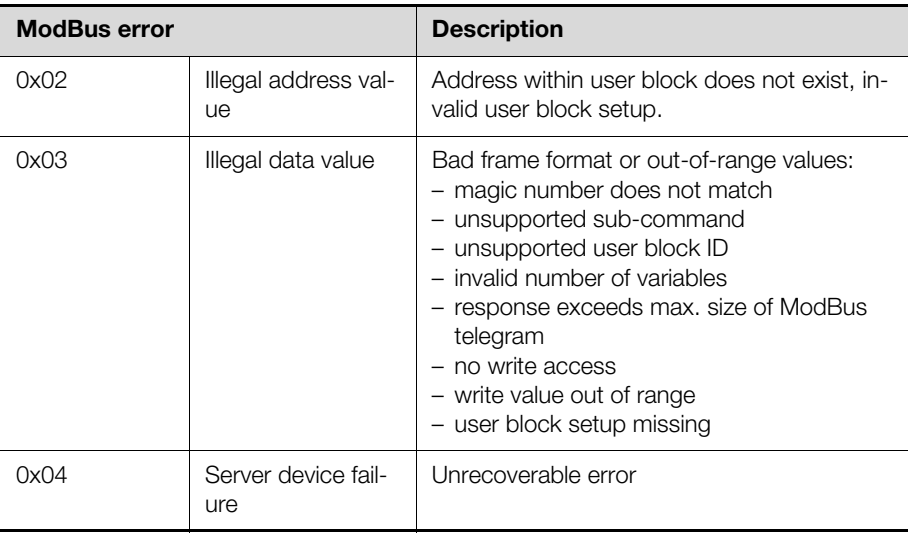

Tab. 24: Error codes

# <span id="page-38-0"></span>**5.8.1 Example**

# **Setup**

The example shows a setup of user block with ID 1 and with 4 variables (3 data registers and 1 device settings register).

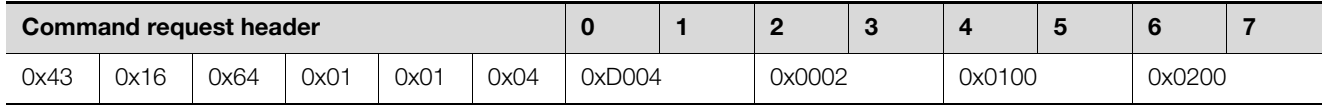

The response only contains the header.

# 5 ModBus

### **Response header**

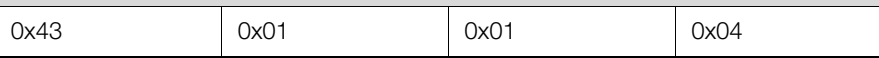

#### **Read**

The values of a previously defined user block can be accessed by a read request.

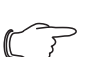

Note: The number of read values shall not exceed the number of variables defined in the setup. A read request to a smaller number of values than the defined number of variables is always possible.

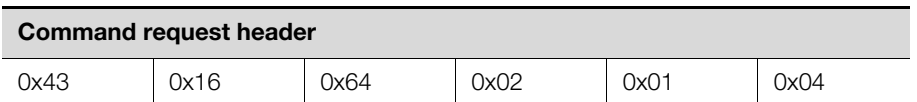

The response contains the previously set up values:

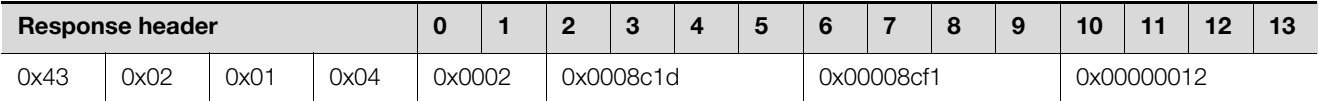

#### **Write**

The user block defined in this example provides only one register with write access. Therefore, only a write access with a maximum number of 1 variable is allowed in this case.

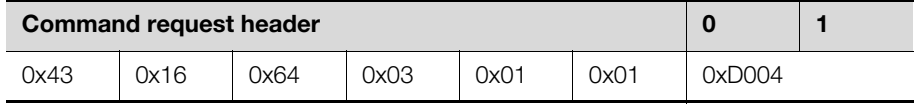

The response only contains the header.

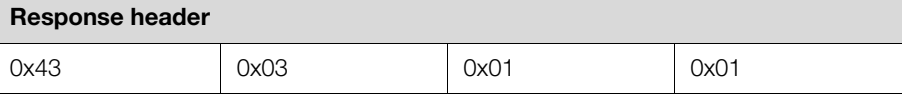

# <span id="page-40-0"></span>**EN 6 Accessories for installation and operation**

The "LCD display for monitoring" and the "Power supply unit for the display and ModBus" must be assembled in accordance with the supplied assembly instructions and in observance of the safety instructions (see section [2](#page-4-1) "[Safety instruc](#page-4-1)[tions](#page-4-1)").

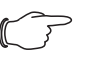

Note:

The display is always the ModBus master. No other ModBus master is possible when it is installed.

# <span id="page-40-1"></span>**6.1 Installation of the power supply unit for the display and Mod-Bus**

Establish a connection between the NH measurement module and the "Power supply unit for the display and ModBus":

- Connect one end of an RJ 45 cable with any ModBus connection of the NH measurement module.
- Connect the other end of the RJ 45 cable with the **ModBus-IN** connection on the "Power supply unit for the display and ModBus".
- Connect further NH measurement modules in series with the 1st NH measurement module.

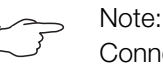

Connection cables with various lengths can be purchased from

 $\blacksquare$  To supply the NH measurement module independent of the CMC III PU and the busbar system with power, use the adaptor that accompanies the power supply unit.

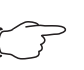

#### Note:

**Rittal** 

You do not need to perform these steps when you use a CMC III PU or when a power supply via the busbar system suffices.

- Connect the adaptor with the "ModBus-OUT" connection on the "Power supply unit for the display and ModBus".
- Connect one end of an RJ 45 cable with the adaptor socket.
- Connect the other end of the RJ 45 cable with any CAN bus connection of an NH measurement module.
- Connect further NH measurement modules in series with the 1st NH measurement module via the CAN bus connections.

# <span id="page-40-2"></span>**6.2 Installation of the LCD display for monitoring**

Connect the "LCD display for monitoring" with the power supply unit for the display and ModBus with the RJ 12 cable that accompanies the LCD display.

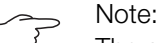

The accompanying cable is 2 metres long. Try to place the power supply unit and display so that the cable length suffices for connecting the devices. Longer cables are commercially available. An RJ 11 cable may also be used.

# 6 Accessories for installation and operation

**EN**

# <span id="page-41-0"></span>**6.3 Operation of the LCD display for monitoring**

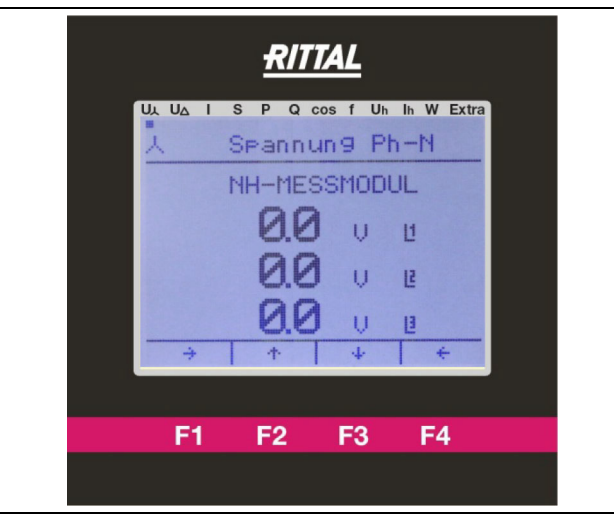

Fig. 7: LCD display for monitoring

The screen display is structured as follows:

- The point on the upper screen edge indicates the currently selected menu item.
- The F1–F4 function keys execute the function shown at the lower screen edge. In the figure:  $F1 = "\rightarrow" F2 = "\uparrow"$ , ...
- Navigate with the "→" (F1) and "←" (F4) arrow keys through the various screen display options.
- Navigate with the "→" (F2) and "←" (F3) arrow keys through the NH measurement modules connected to the display.

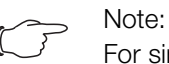

For simplification, only the screen display is shown.

### <span id="page-41-1"></span>**6.3.1 Setup of a measurement module on the LCD display for monitoring**

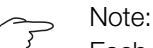

Each ModBus address may occur just once in a group of measurement modules. A communication error results if two measurement modules with identical ModBus address are connected. In such a case, connect the modules individually and assign different Mod-Bus addresses.

■ Navigate with the "→" (F1) or "←" (F4) arrow key to the "Extra" menu item on the "Setup Selection" display and press "OK" (F3) to confirm the "Device List" menu item.

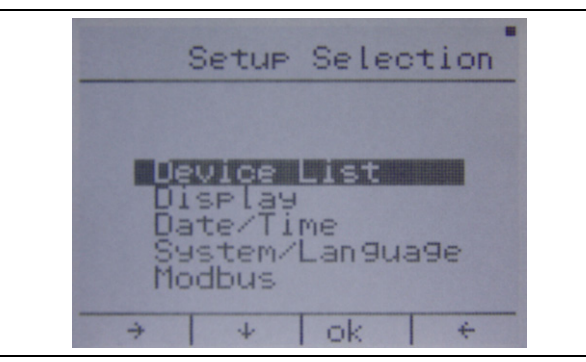

■ Select with the "↓" (F2) arrow key a free line (000 -------).

If all entries 1–5 in the list are assigned, the device list 6-10 is opened with the key "6–10" (F3). Device lists 11-15 and 16-20 are opened similarly. Return to list 1-5 by pressing the same key again.

Confirm the free line by pressing the "edit." (F4) key.

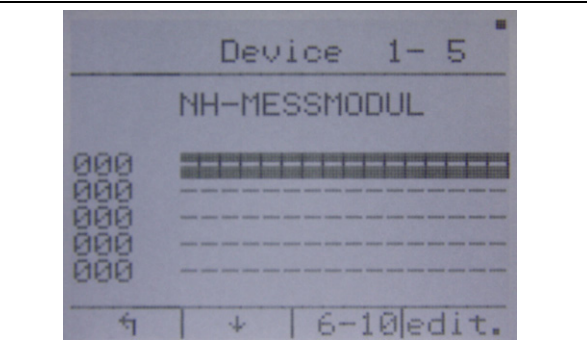

 Enter the serial number (see section [3.5](#page-8-0) "[Serial number](#page-8-0)") of the NH measurement module to be added.

The input is made with the"→" (F2) and "OK" (F4) keys.

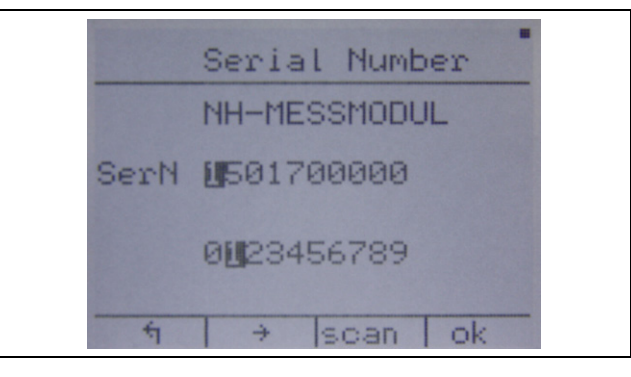

- Press "OK" (F4) if the currently marked number in the top line "SerN" is correct.
- If the number is not correct, select the correct number in the second line with the "→" (F2) key and confirm with "ok" (F4).
- Repeat this process until the complete serial number has been entered correctly.
- Confirm the serial number with "scan" (F3) key.

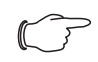

Note:

If you have entered an incorrect number: Confirm repeatedly with "OK" (F4) until the incorrectly specified number is marked again. At the end of the upper "SerN" line, the marking returns to the beginning.

- Enter your specified ModBus address in accordance with the same operating scheme as in the previous step.
- Confirm your input by pressing the "save" (F3) key and wait approx. 5 seconds. The display does not accept any inputs during this time.

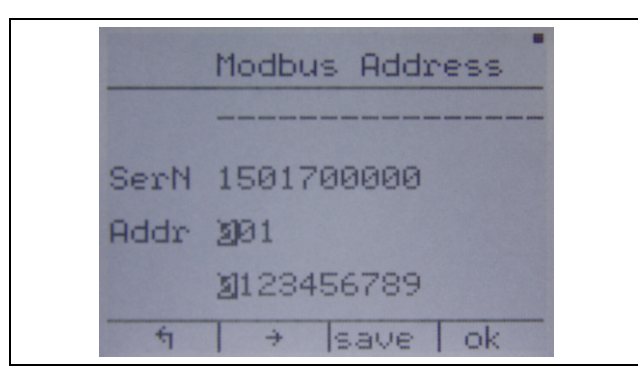

### Note:

Permitted values lie in the range 001 to 247. After confirming with "save" (F3), higher values are acknowledged with an error message and not accepted.

If the serial number is not found in the ModBus chain, the following text appears in the lower display edge: "Address not stored".

■ Check your input of the serial number, all ModBus connections and ensure that the NH measurement module is switched on (see section [4.3.2](#page-13-1) "[Activating](#page-13-1)  [the NH measurement module"](#page-13-1)).

After the successful setup, the NH measurement module is displayed in the device list with the name stored in the device. It is now possible to start the setup of a further device (select an empty line), edit the device ("edit." (F4)) or return to the settings page "↰" (F1).

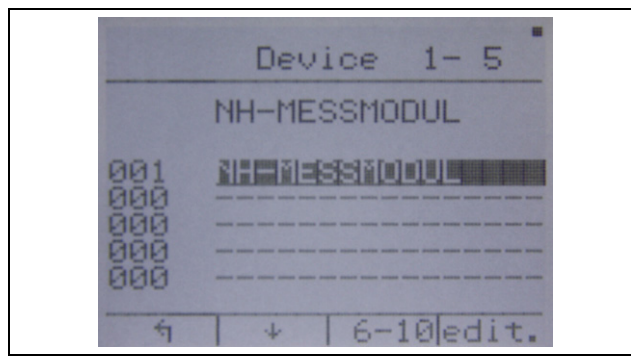

The "Edit" (F4) selection item provides the following functions:

- Remove the device, "Remv." (F2)
- Add a device with a different serial number at the appropriate position, "Addr." (F3)
- Edit the name of the device, "Name" (F4)
- Press the "ok" (F4) key on the "Edit device name" screen to confirm the currently selected alphabetic character of the upper row.
- Press the "→" (F2) and "↓" (F3) keys to change the currently selected alphabetic character.
- Press the "↰" (F1) key to confirm the entered name.

# 6 Accessories for installation and operation

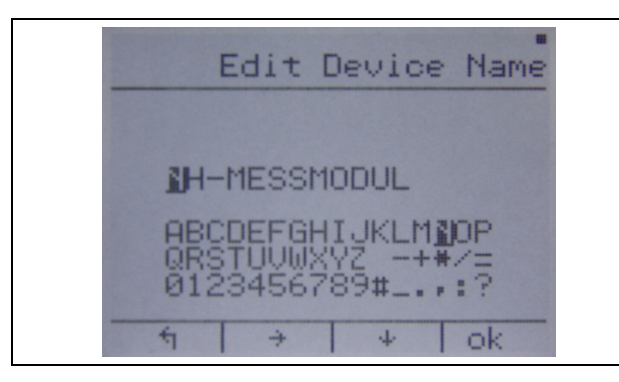

- Press the "save" (F3) key to store the name.
- Press "edit" (F4) to adapt the changes and "ད" (F1) to discard the changes.

#### <span id="page-44-0"></span>**6.3.2 Adaptation of the measurement module topology**

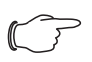

Note:

This setting is made for each individual measurement module.

■ Navigate with the"→" (F1) or "←" (F4) arrow key to one of the upper points, except for "Extra".

The point on the upper screen edge must be located at one of the marked elements:

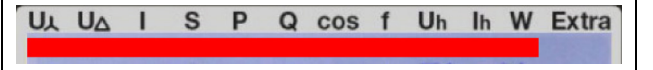

- Navigate with the"→" (F2) or "←" (F3) arrow key to the measurement module to be configured.
- Navigate with the "→" (F1) or "←" (F4) arrow key to the "Extra" menu item on the "Device setup" display and press "ok" (F3) to confirm the "Topology" menu item.
- Press the "↓" (F2) key to select the connection variant to be used and press "ok" (F3) to confirm the selection.
- To exit the menu without changing the topology, press "↰" (F1).

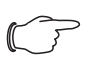

#### Note:

The above configuration is possible only for a measurement module of the size NH00.

#### <span id="page-44-1"></span>**6.3.3 Adaptation of the ModBus baud rate**

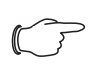

### Note:

Setup all measurement modules on the display before you change the baud rate, because otherwise communications errors result. The default value for the baud rate is 19200.

- Navigate with the "→" (F1) or "←" (F4) arrow key to the "Extra" menu item on the "Setup selection" display, select the "Modbus" menu item with the "↓" (F2) arrow key and press "ok" (F3) to confirm.
- Press the "↓" (F2) key to select the desired baud rate and press "ok" (F3) to confirm.
- To exit the menu without changing the baud rate, press "↰" (F1).

# <span id="page-44-2"></span>**6.3.4 Setting the language of the LCD display for monitoring**

 Navigate with the "→" (F1) or "←" (F4) arrow key to the "Extra" menu item on the "Setup selection" display.

- Select with the "↓" (F2) arrow key the "System/Language" menu item.
- Press "ok" (F3) to confirm the menu item.
- Press the "Lang." (F3) key.
- Press the "edit." (F4) key and "U" (F4) to select the desired language.
- Press "↰" (F1) to confirm and "↰" (F1) to return to the setting menu.

#### <span id="page-45-0"></span>**6.3.5 Setting the display illumination**

- Navigate with the "→" (F1) or "←" (F4) arrow key to the "Extra" menu item on the "Setup selection" display.
- Select with the "↑" (F2) arrow key the "Display" menu item and press "ok" (F3) to confirm.

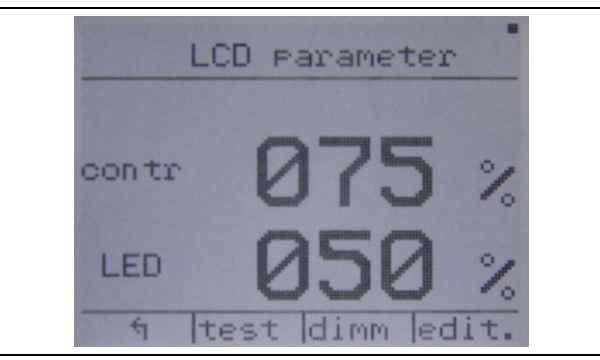

- **Press the "edit." (F4) key to change the settings for contrast and illuminance** level.
- Press the "-" (F3) and "+" (F4) keys to change the value for the contrast.
- Press the "↓" (F2) key to open the menu for setting the illuminance level.
- Change its value similarly with the "-" (F3) and "+" (F4) keys.
- Press "↓" (F2) again and "Yes" (F3) to save the changes or "No" (F1) to discard the changes.
	- Note that this confirmation is displayed only when values have been changed.
- Press the "dimm" key to make the settings for the illuminance duration and level for the dimmed status similar to the settings for contrast and illuminance level.
- Press the "↰" (F1) key to return to the menu in order to discard all changes that have not been saved.

# <span id="page-45-1"></span>**7 Storage and disposal**

### <span id="page-45-2"></span>**7.1 Storage**

If the device are not used for a long period, Rittal recommends that you disconnect it from the mains power supply and protected from damp and dust.

### <span id="page-45-3"></span>**7.2 Disposal**

Since all the described products consist mainly of the "housing" and "circuit board" parts, the devices must be passed on to the electronic waste recycling system for disposal.

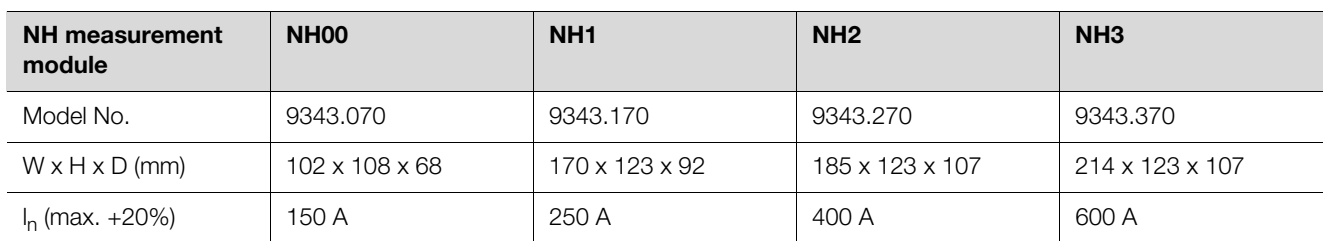

# <span id="page-46-0"></span>**EXECUTE: ENR INCORRENT STATES IN EXECUTIVE SERVITE SERVITE SERVITE SERVITE SERVITE SERVITE SERVITE SERVITE SERVITE SERVITE SERVITE SERVITE SERVITE SERVITE SERVITE SERVITE SERVITE SERVITE SERVITE SERVITE SERVITE SERVITE**

Tab. 25: General technical specifications

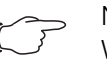

### Note:

When the upper connection for the NH00 NH measurement module is used, the maximum permissible current  $I_n$  reduces by 10% (corresponding  $I_n = 135$  A).

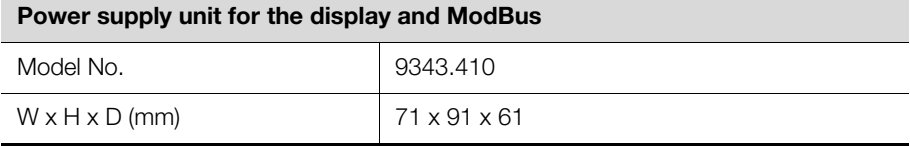

Tab. 26: Power supply unit general technical specifications

#### **LCD display for monitoring**

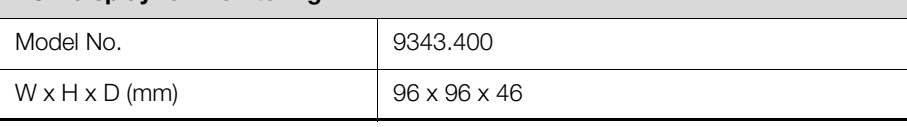

Tab. 27: LCD display general technical specifications

#### <span id="page-46-1"></span>**8.1 Ambient conditions**

#### <span id="page-46-2"></span>**8.1.1 NH measurement module ambient conditions**

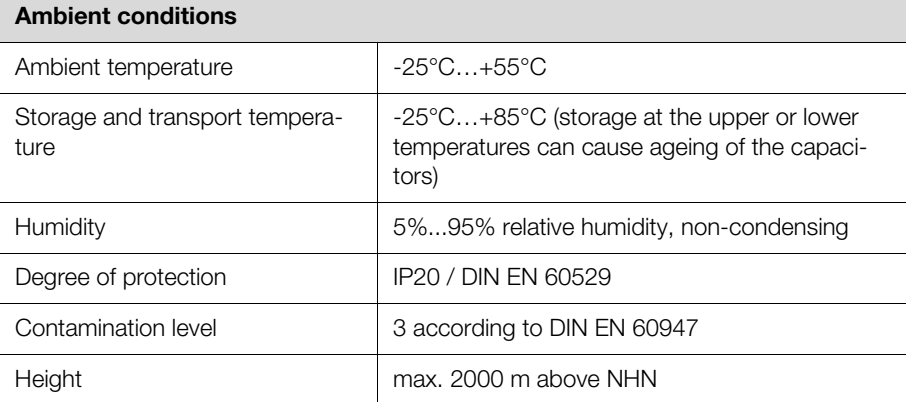

Tab. 28: NH measurement module ambient conditions

#### <span id="page-46-3"></span>**8.1.2 Power supply unit for display and ModBus ambient conditions**

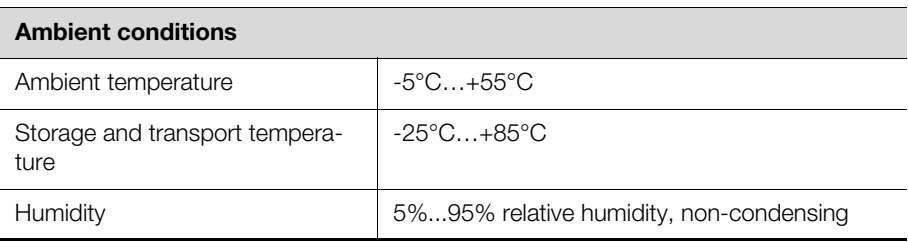

Tab. 29: Power supply unit for display and ModBus ambient conditions

#### **Ambient conditions**

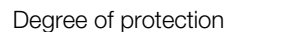

IP20 / DIN EN 60529

Tab. 29: Power supply unit for display and ModBus ambient conditions

#### <span id="page-47-0"></span>**8.1.3 Display for monitoring ambient conditions**

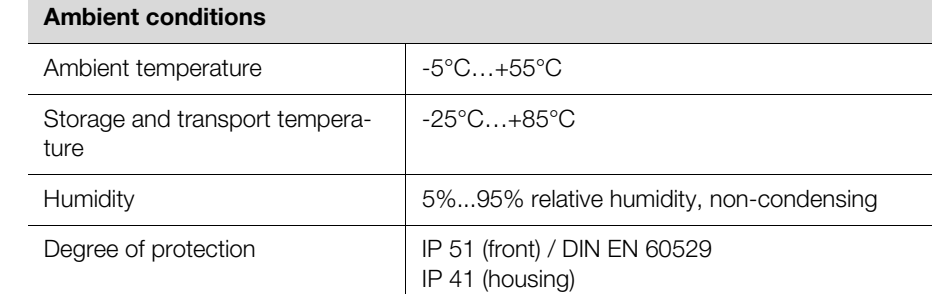

Tab. 30: Display for monitoring ambient conditions

# <span id="page-47-1"></span>**8.2 Electrical specifications**

#### <span id="page-47-2"></span>**8.2.1 NH measurement module electrical specifications**

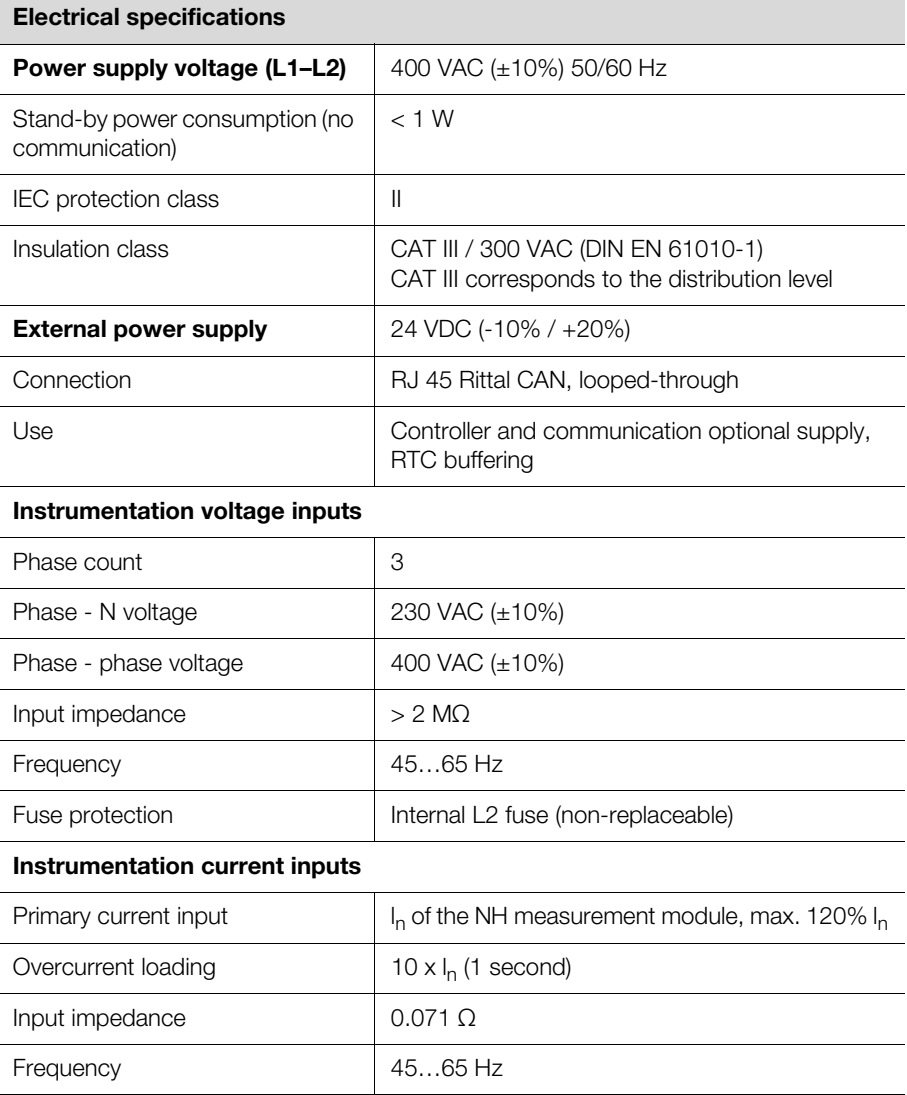

Tab. 31: NH measurement module electrical specifications

#### **Electrical specifications**

#### **Instrumentation inputs (connector)**

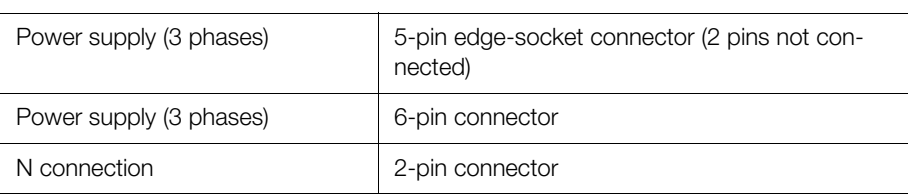

Tab. 31: NH measurement module electrical specifications

### <span id="page-48-0"></span>**8.2.2 Power supply unit for display electrical specifications**

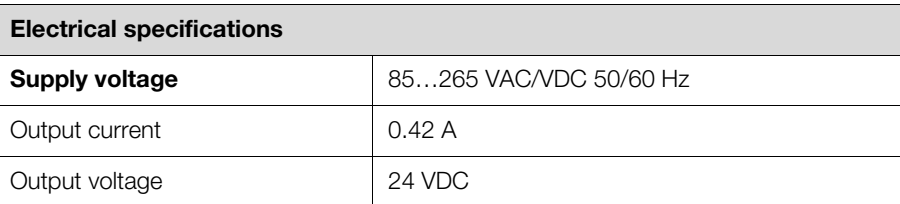

Tab. 32: Power supply unit for display electrical specifications

#### <span id="page-48-1"></span>**8.3 Interfaces**

#### <span id="page-48-2"></span>**8.3.1 NH measurement module interfaces**

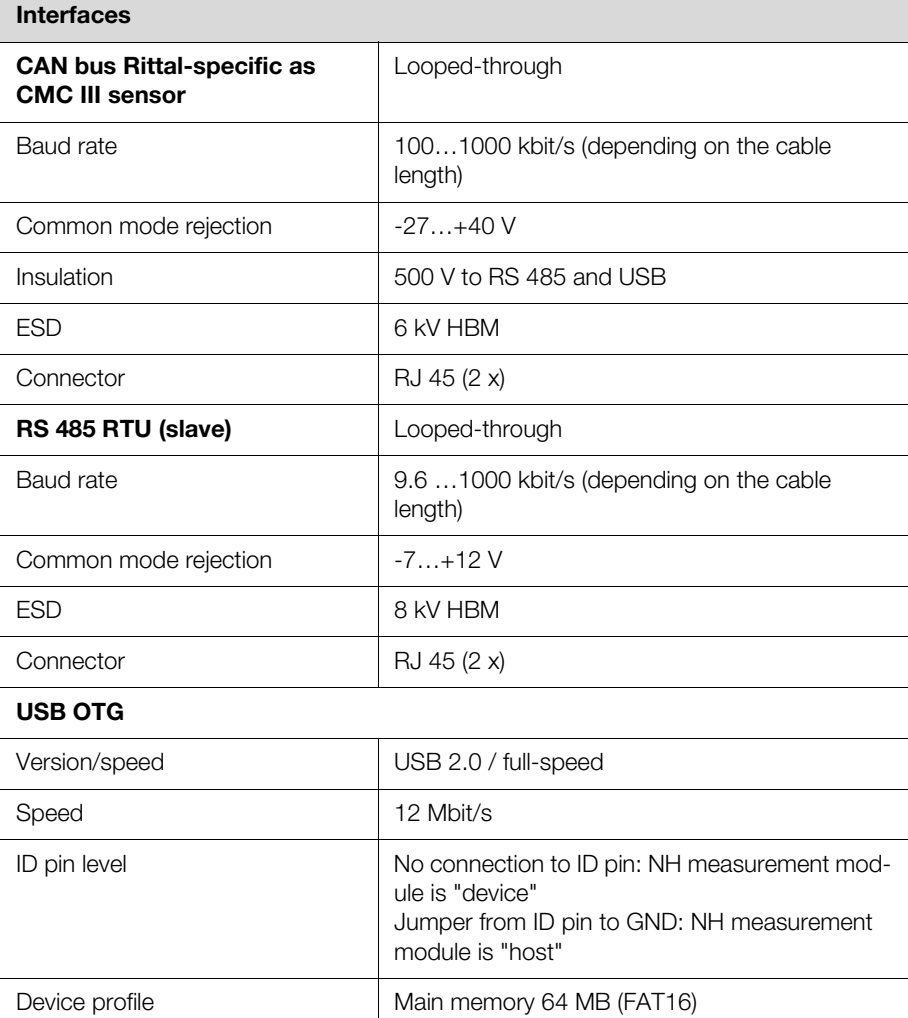

Tab. 33: NH measurement module interfaces

# 8 Technical specifications

# **Inte**

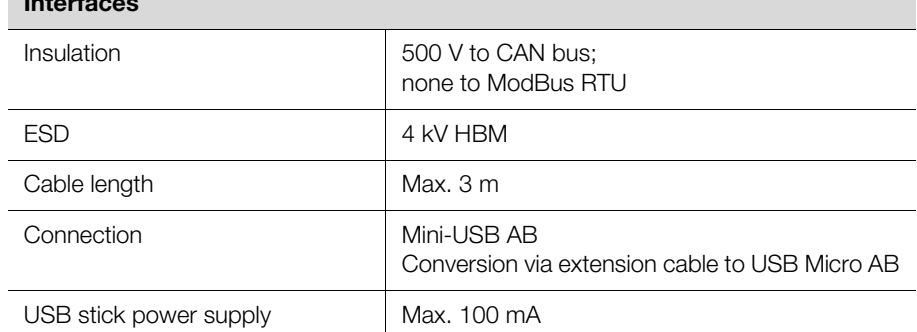

Tab. 33: NH measurement module interfaces

#### <span id="page-49-0"></span>**8.3.2 Power supply unit for display interfaces**

#### **Interfaces**

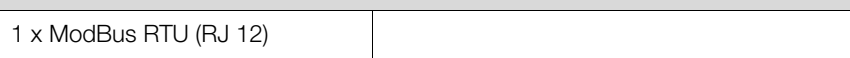

Tab. 34: Power supply unit for display interfaces

# <span id="page-49-1"></span>**8.3.3 Display for monitoring interfaces**

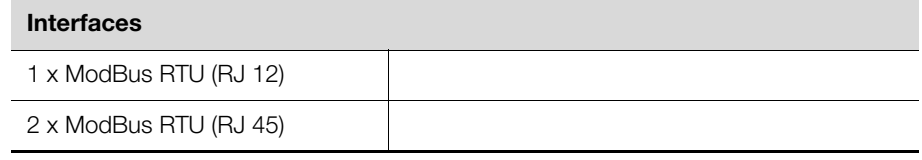

Tab. 35: Display for monitoring interfaces

# <span id="page-49-2"></span>**8.4 Measured values**

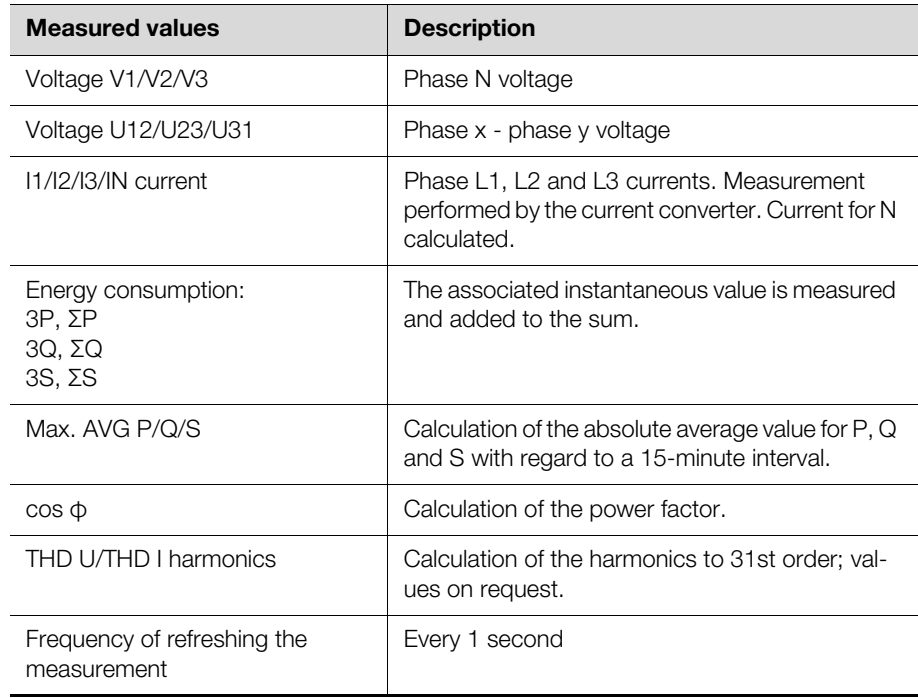

Tab. 36: Measured values

# <span id="page-50-0"></span>**8.5 Measurement precision (according to EN 61557-12)**

### **Measurement precision**

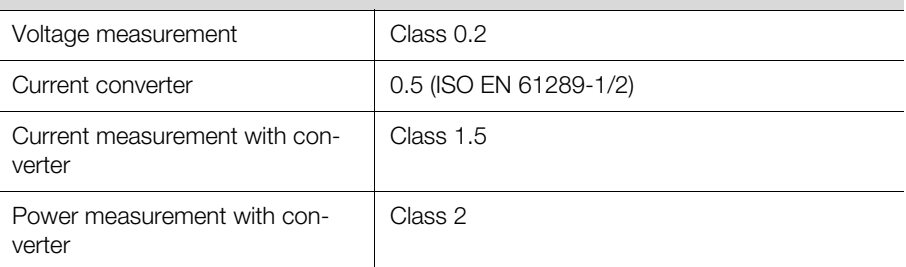

Tab. 37: Measurement precision

# <span id="page-50-1"></span>**9 Service**

For technical queries, please contact: Tel.: +49(0)2772 505-9052 E-mail: info@rittal.de Homepage: www.rittal.com For complaints or service requests, please contact: Tel.: +49(0)2772 505-1855 E-mail: service@rittal.de

# **Rittal - The System.**

# Faster - better - everywhere.

- Enclosures
- Power Distribution
- Climate Control
- IT Infrastructure
- Software & Services

You can find the contact details of all Rittal companies throughout the world here.

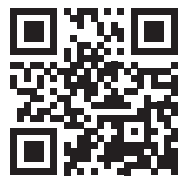

www.rittal.com/contact

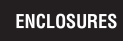

**POWER DISTRIBUTION CLIMATE CONTROL**  IT INFRASTRUCTURE SOFTWARE & SERVICES

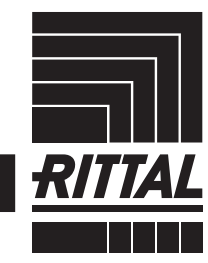

FRIEDHELM LOH GROUP